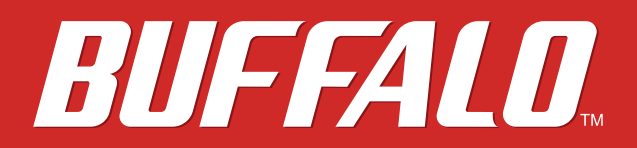

**Print Server LPV4-U2-300S**

# **User Manual**

*www.buffalotech.com*

35020190-01

# **Contents**

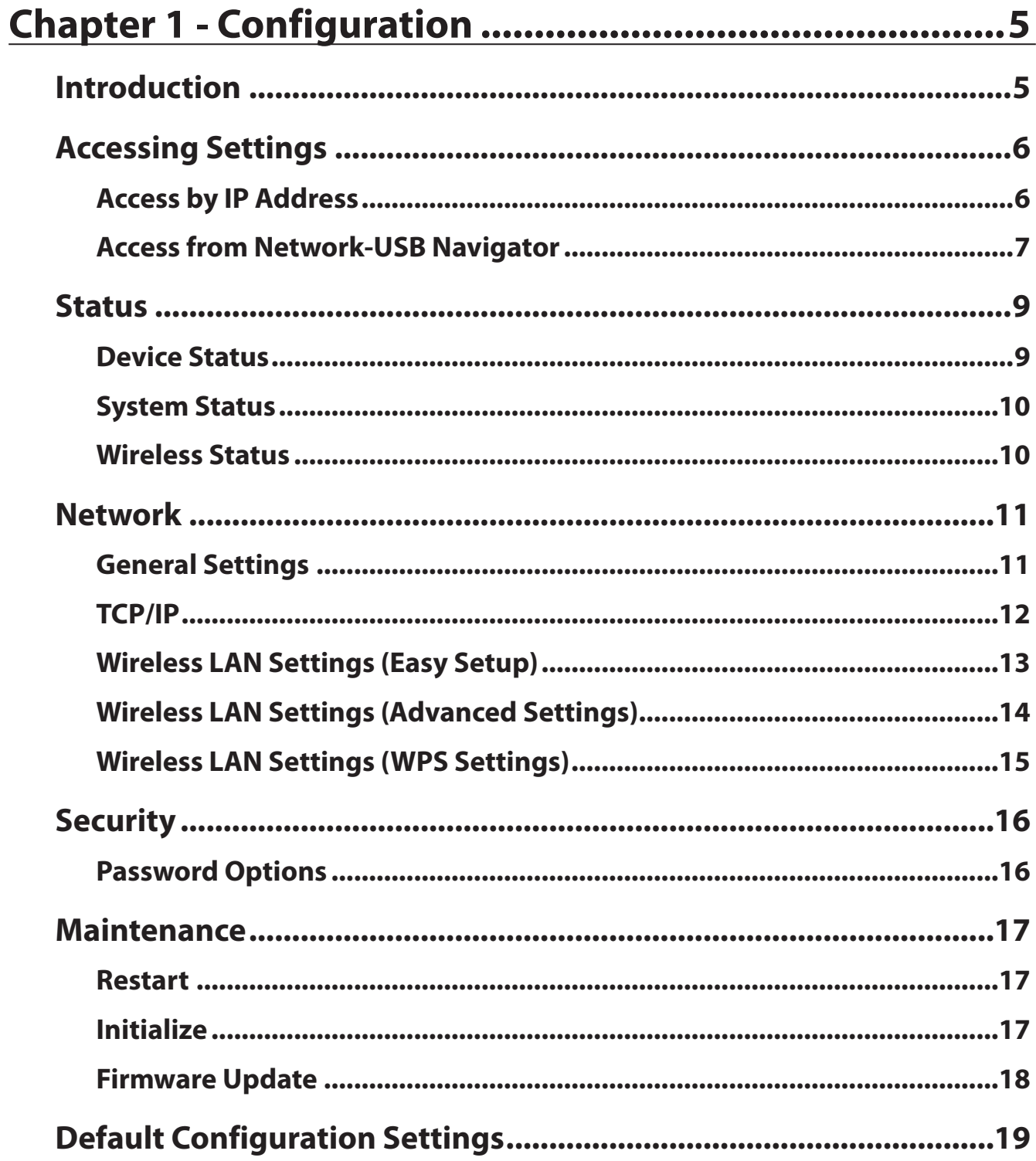

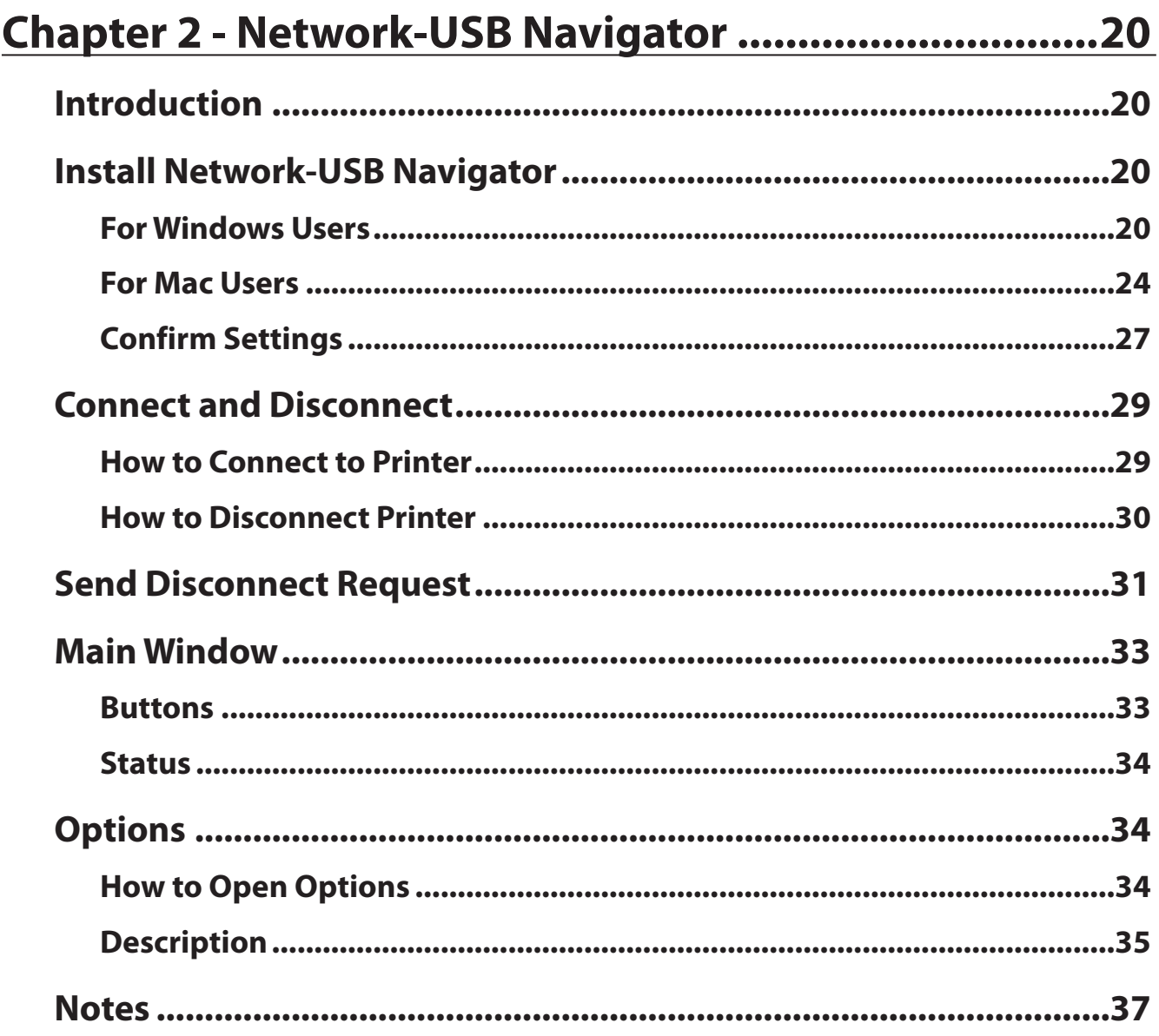

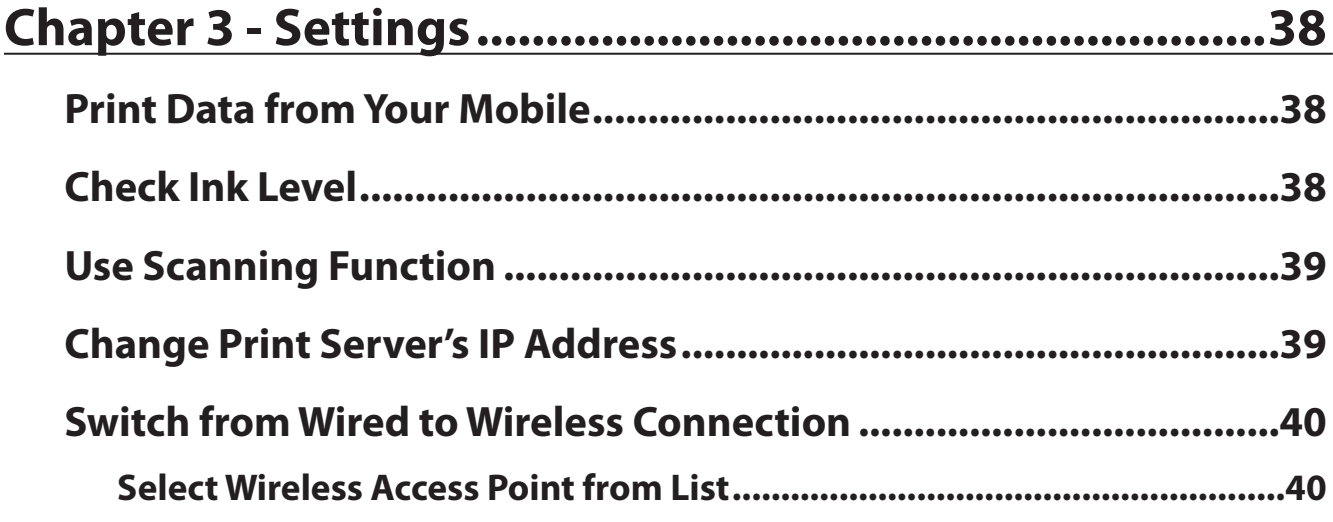

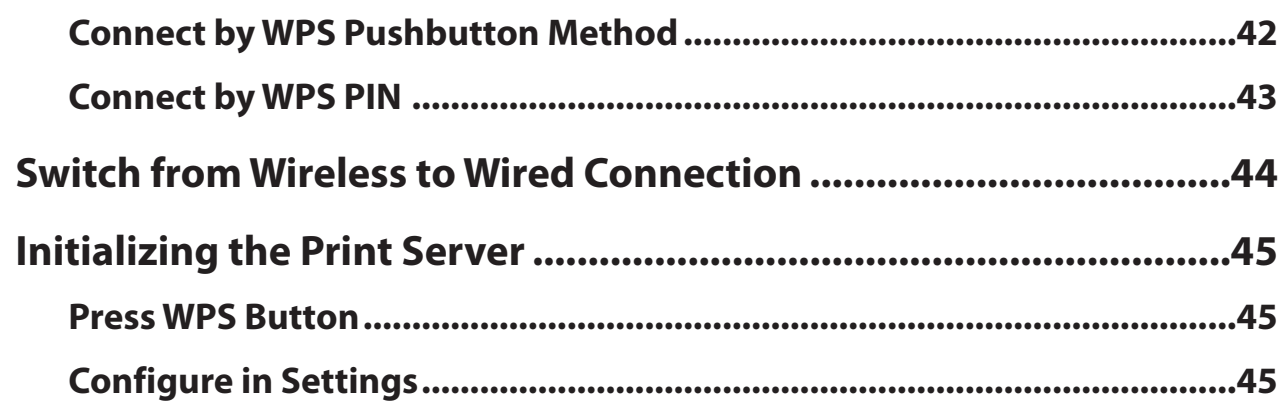

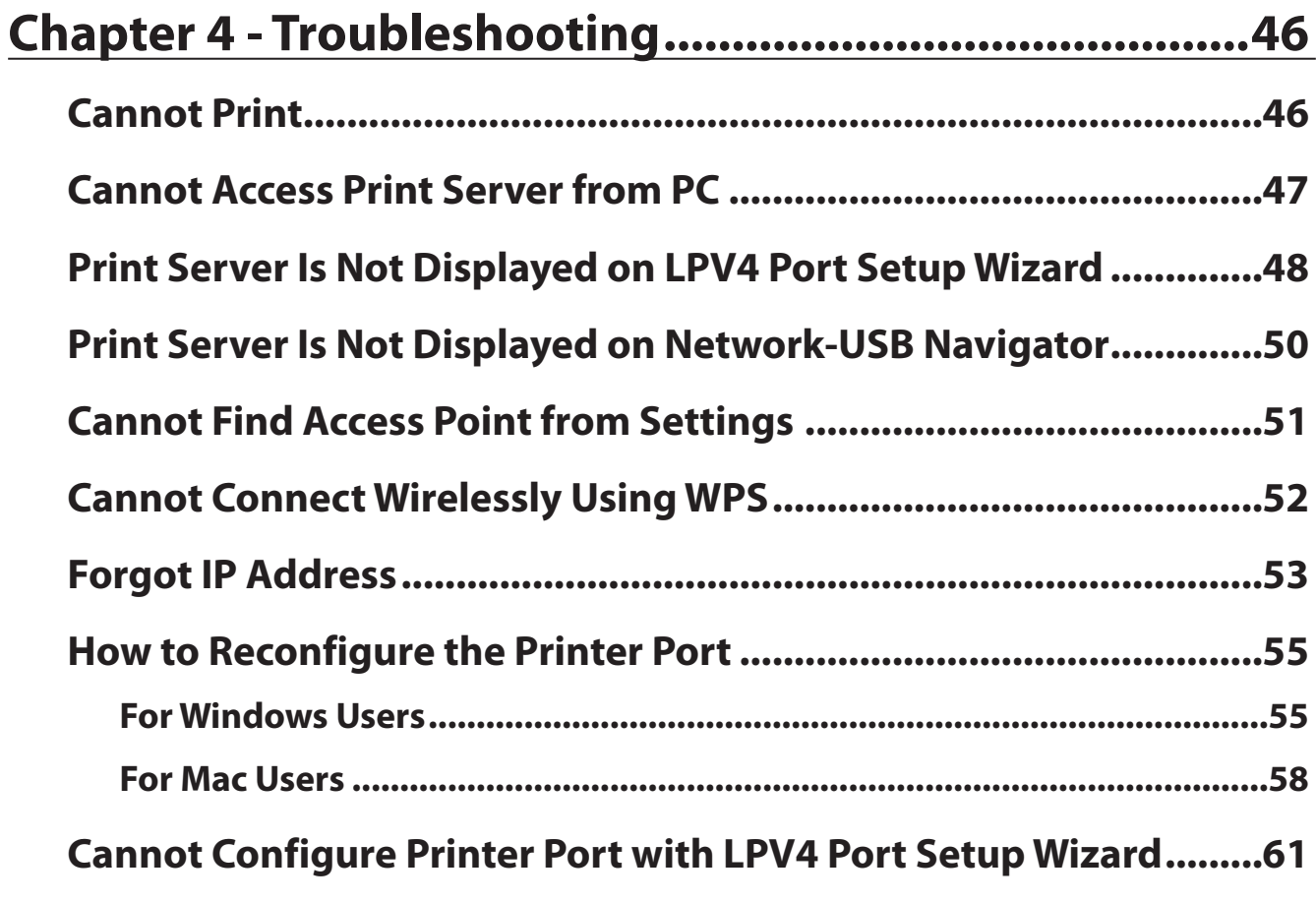

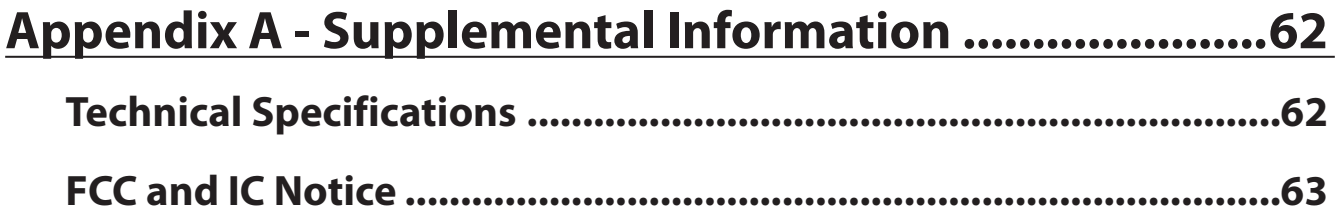

# <span id="page-4-0"></span>**Chapter 1 - Configuration**

### **Introduction**

Configuration of the print server is done from Settings, the web-based configuration GUI.

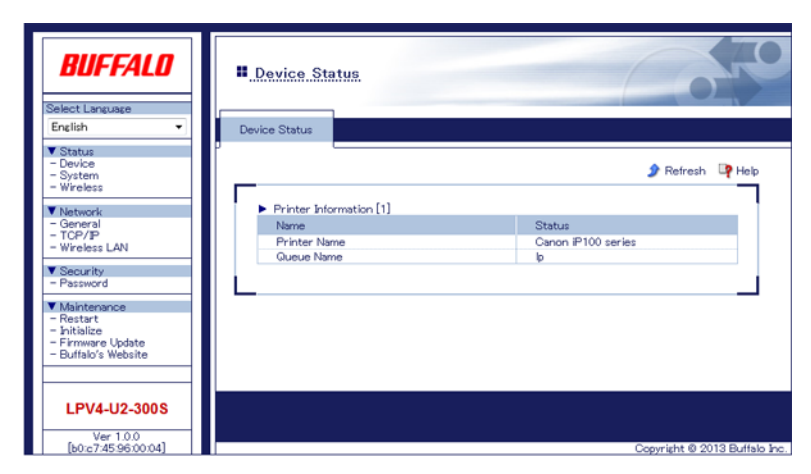

**Note:** Supported browsers include Internet Explorer 8 and later, Firefox 20 and later, and Safari 5 and later.

### <span id="page-5-0"></span>**Accessing Settings**

### **Access by IP Address**

If you know the IP address of the print server on your network, just type it in to the URL field of your browser and press the enter key to open Settings. If you don't know the print servers IP address, refer to "Access from Network USB Navigator" below.

- **1** Open a web browser.
- **2** Enter the print server's IP address in the address field and press the enter key.

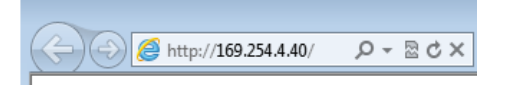

**3** When the security window appears, enter "admin" for the username and "password" for the password, then click *OK*.

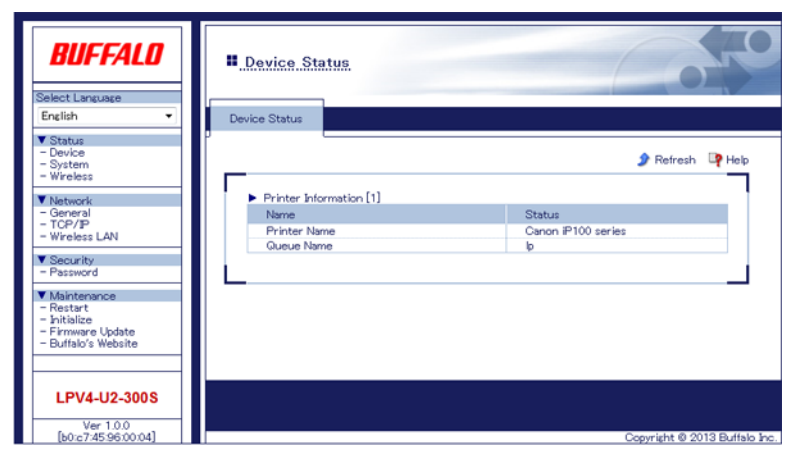

### <span id="page-6-0"></span>**Access from Network-USB Navigator**

If Network-USB Navigator has been installed on your PC, you use it to open Settings.

**Note:** Refer to chapter 2 to install Network-USB Navigator.

- **1** Open Network-USB Navigator.
	- For Windows 8, select *Network-USB Navigator* from the "Start" screen.
	- For Windows 7, Windows Vista, or Windows XP, navigate to *Start All Programs BUFFALO Network-USB Network-USB Navigator*.
	- For Mac OS, click the Network-USB Navigator icon in the dock.
- **2** Select your printer and click **E** (properties).

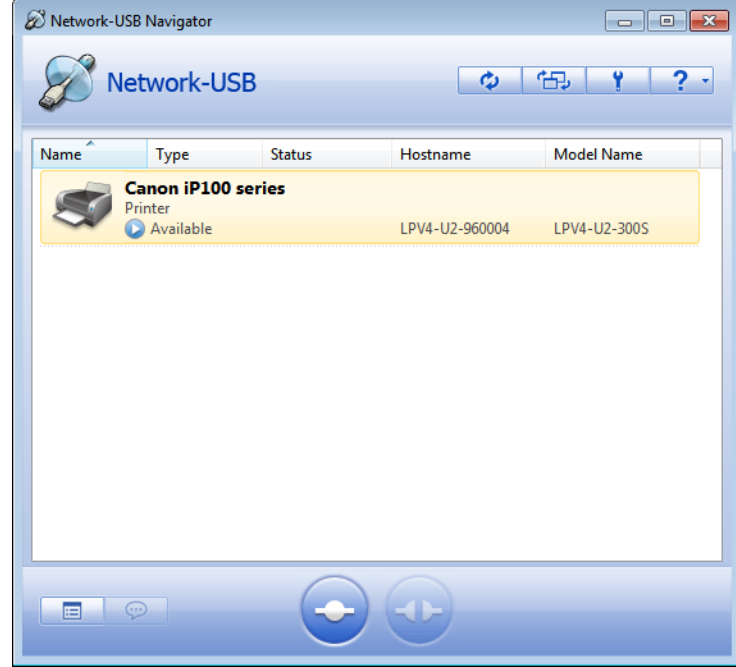

**Note:** If multiple USB devices are displayed, select the "LPV4-U2-300S".

#### Click *Device Server Properties*.

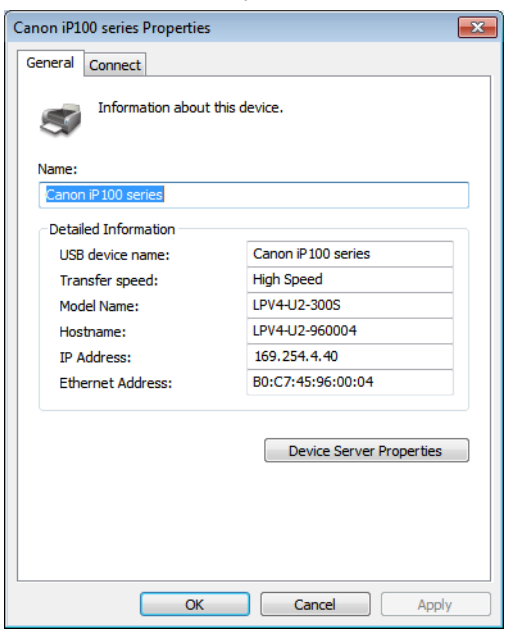

 Settings will open. When the security window appears, enter "admin" for the username and "password" for the password, then click *OK*.

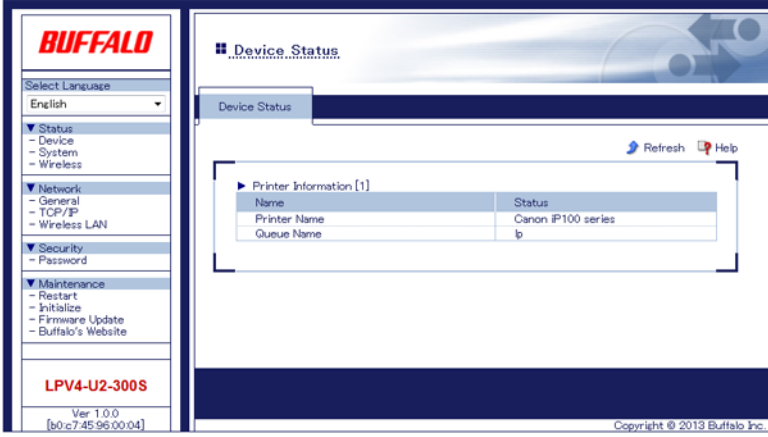

### <span id="page-8-0"></span>**Status**

### **Device Status**

View information for the device connected to the print server.

#### **Status - Device**

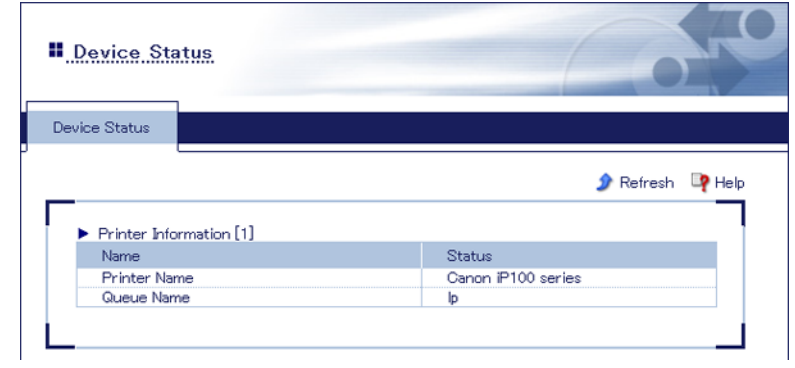

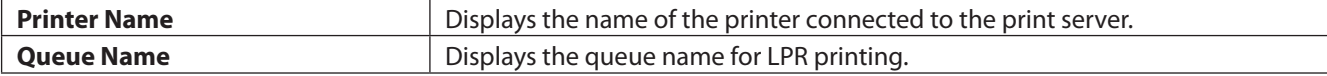

## <span id="page-9-0"></span>**System Status**

View system information for the print server.

#### **Status - System**

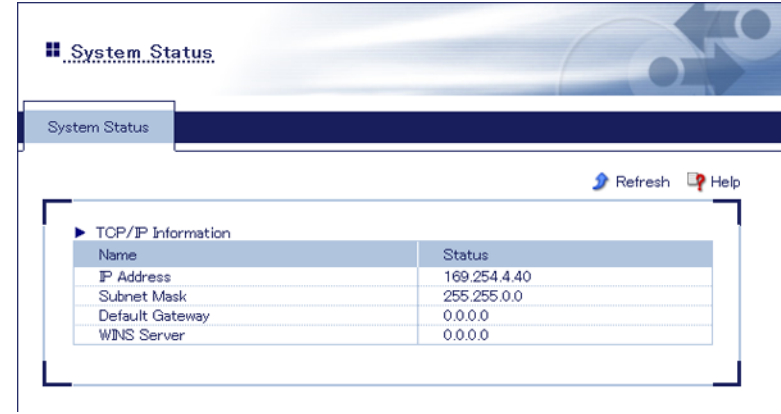

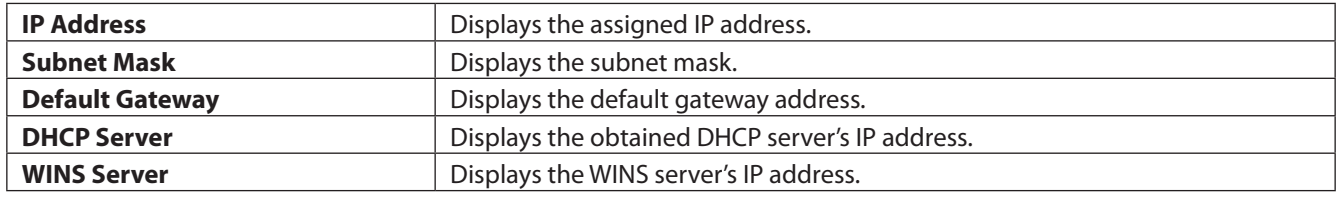

### **Wireless Status**

View wireless LAN interface information for the print server.

#### **Status - Wireless**

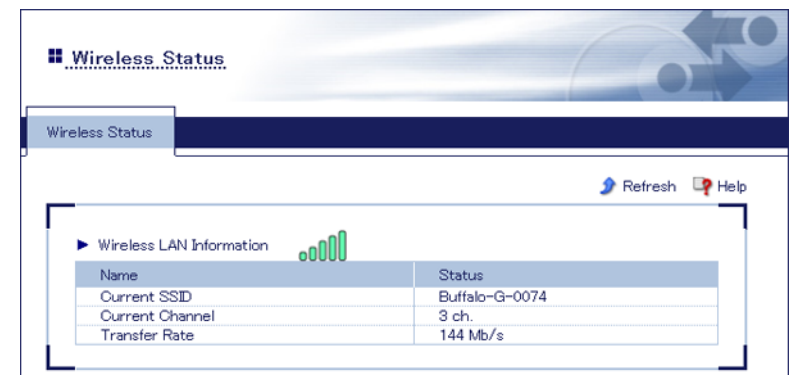

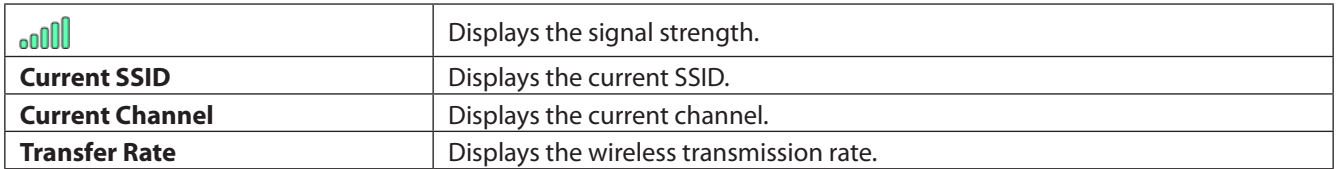

### <span id="page-10-0"></span>**Network**

## **General Settings**

Configure the hostname and the connection method here.

#### **Network - General**

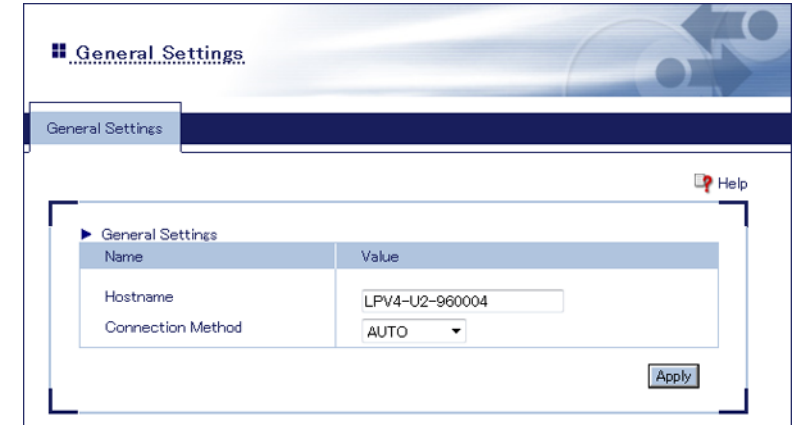

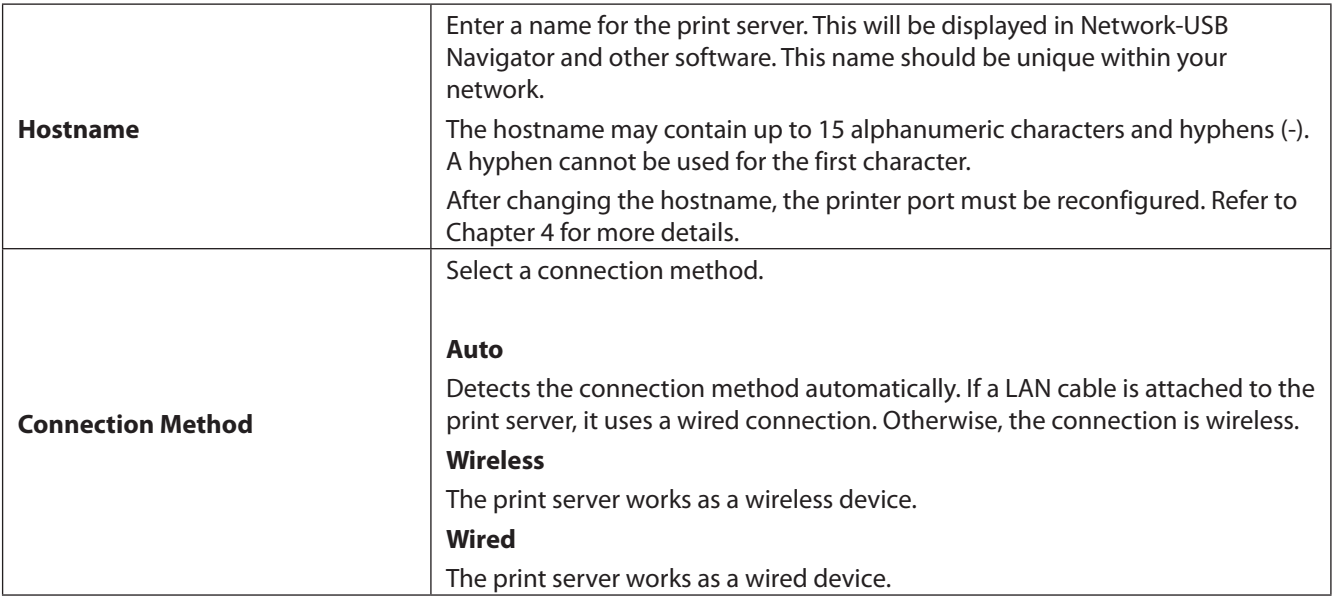

### <span id="page-11-0"></span>**TCP/IP**

Configure print server's network settings here.

#### **Network - TCP/IP**

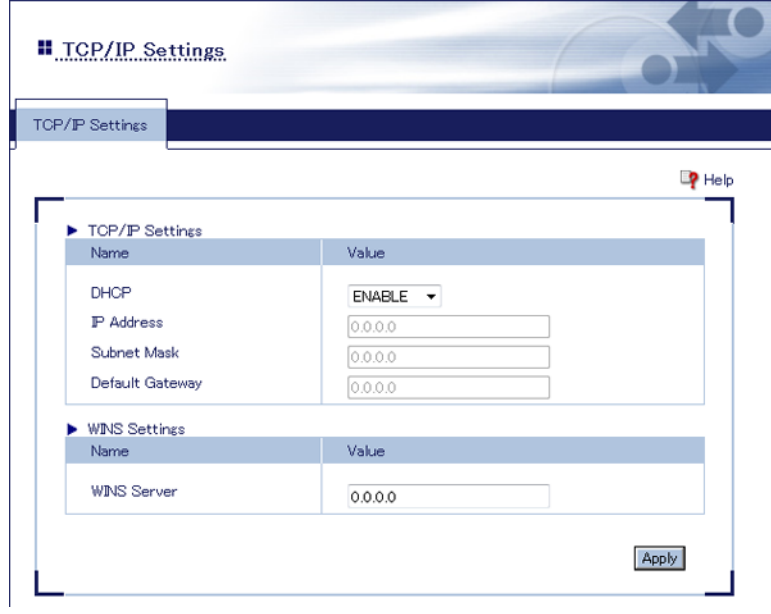

**Note:** Only assign the print server a valid IP address, otherwise Settings cannot be accessed. If you cannot open Settings, initialize the print server, which restores all settings to their factory default values.

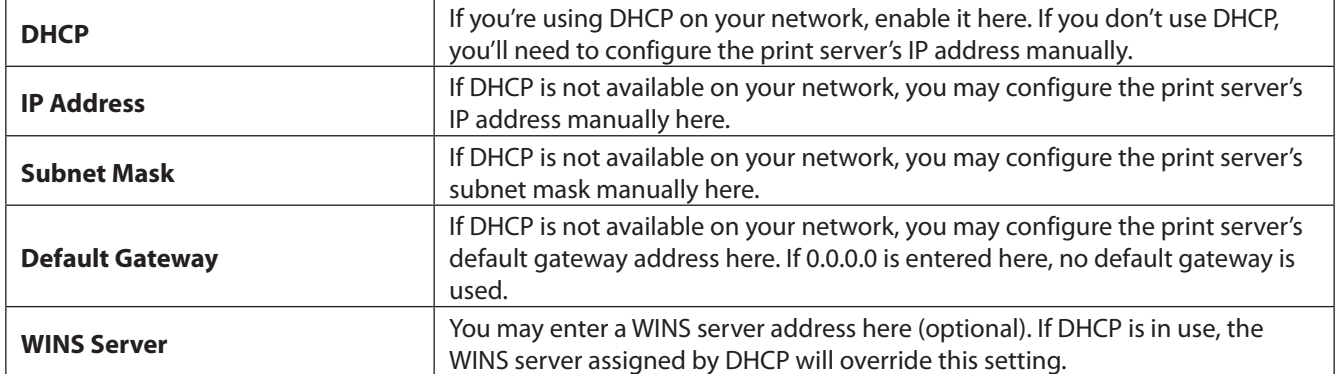

### <span id="page-12-0"></span>**Wireless LAN Settings (Easy Setup)**

Configure wireless connection settings here.

#### **Network - Wireless LAN - Easy Setup**

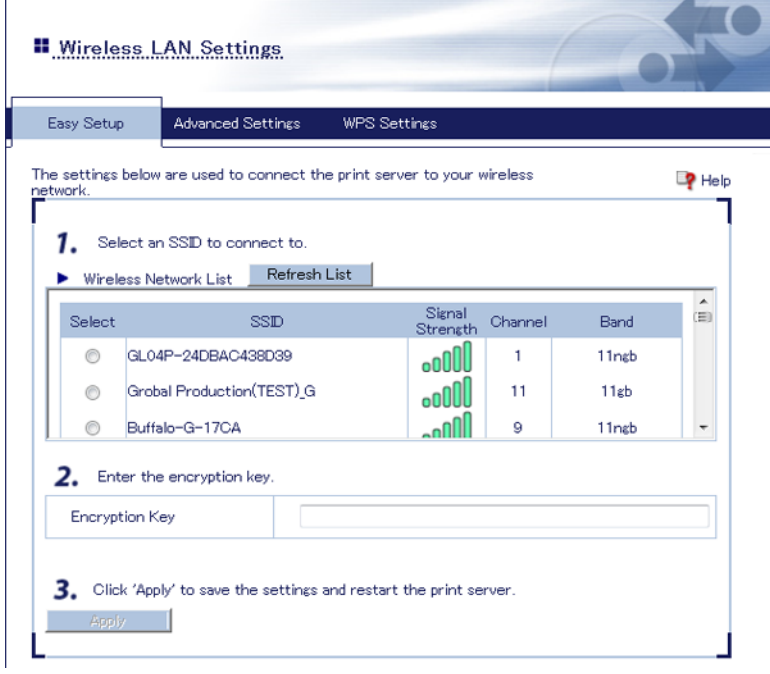

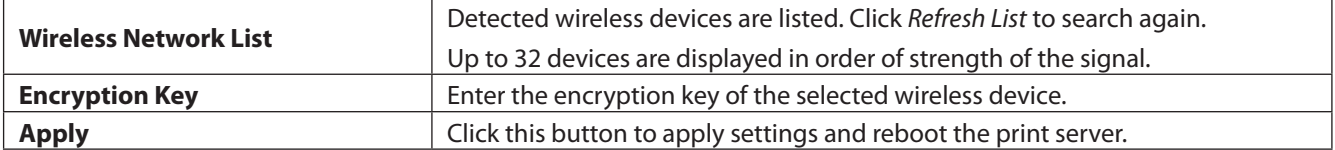

### <span id="page-13-0"></span>**Wireless LAN Settings (Advanced Settings)**

Configure advanced wireless settings here.

#### **Network - Wireless LAN - Advanced Settings**

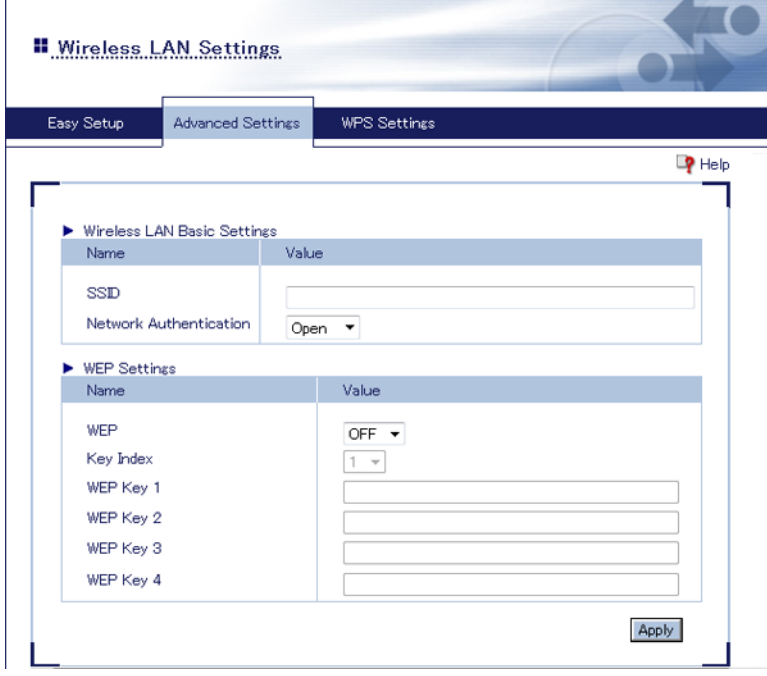

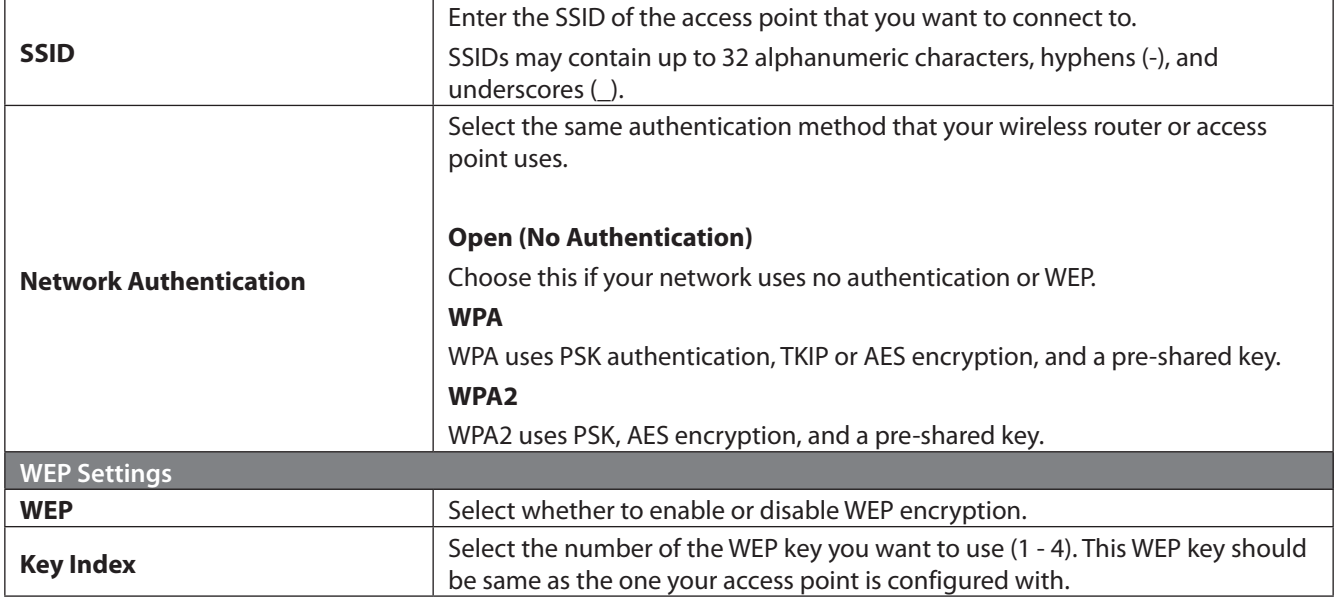

<span id="page-14-0"></span>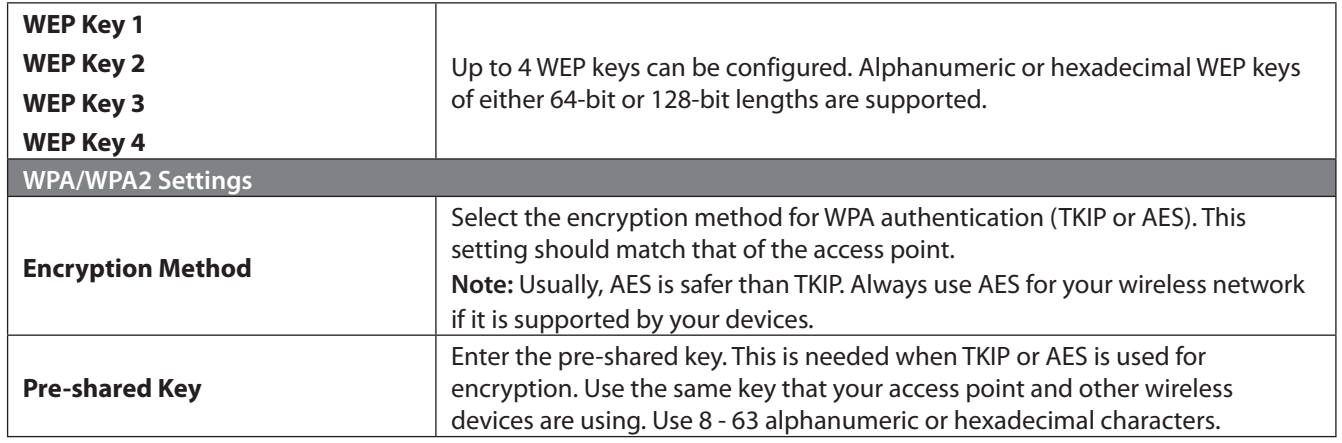

## **Wireless LAN Settings (WPS Settings)**

Configure WPS here.

#### **Network - Wireless LAN - WPS Settings**

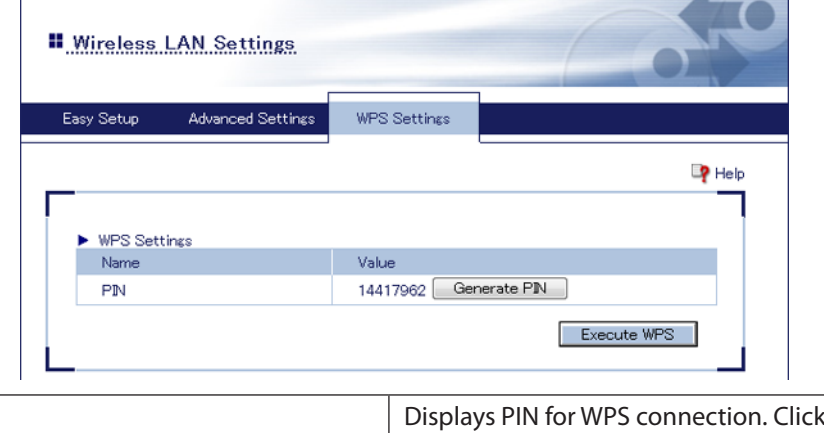

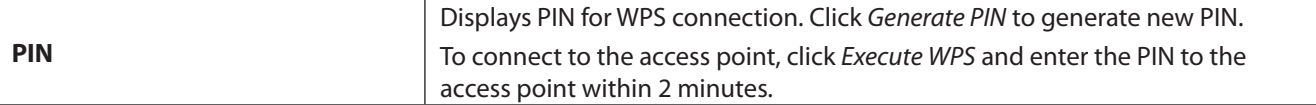

## <span id="page-15-0"></span>**Security**

## **Password Options**

Configure print server's password here.

#### **Security - Password**

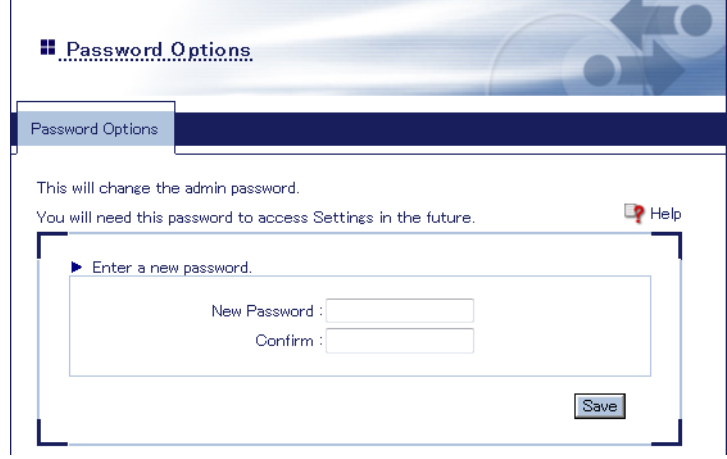

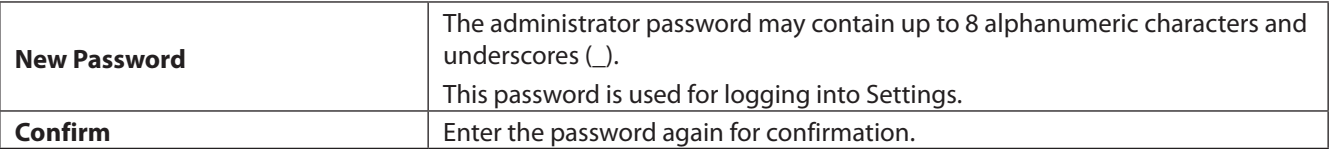

### <span id="page-16-0"></span>**Maintenance**

### **Restart**

Restart the print server.

#### **Maintenance - Restart**

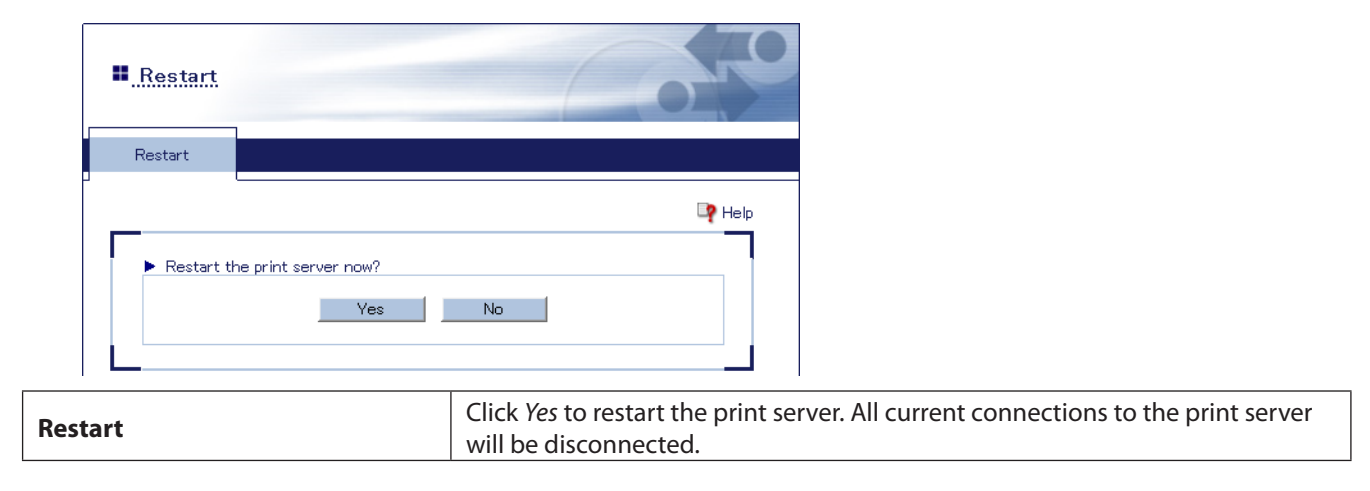

### **Initialize**

Initialize the print server.

#### **Maintenance - Initialize**

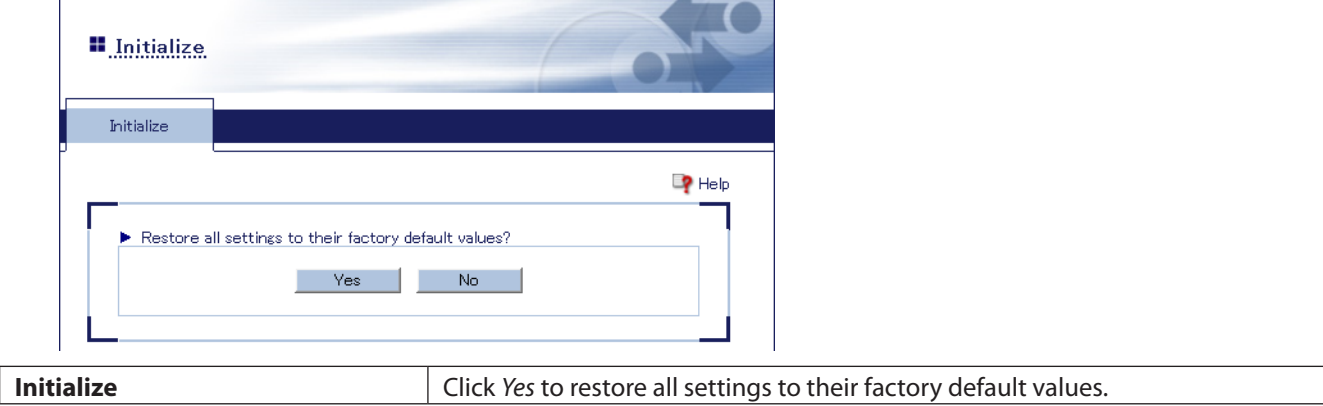

### <span id="page-17-0"></span>**Firmware Update**

Update the print server's firmware.

#### **Maintenance - Firmware Update**

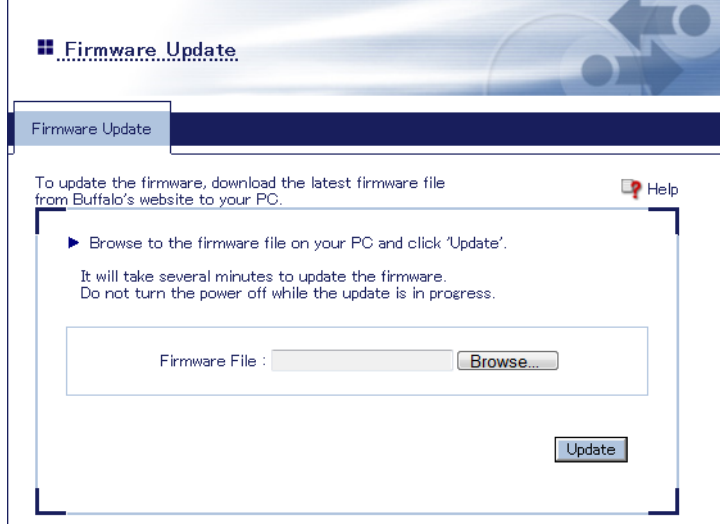

**Note:** Do not turn the power off until update is finished! When the power LED stops blinking and glows steadily, it is safe to turn off the power.

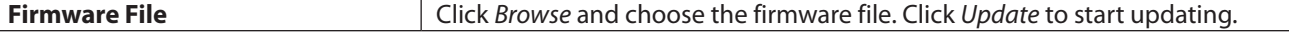

## <span id="page-18-0"></span>**Default Configuration Settings**

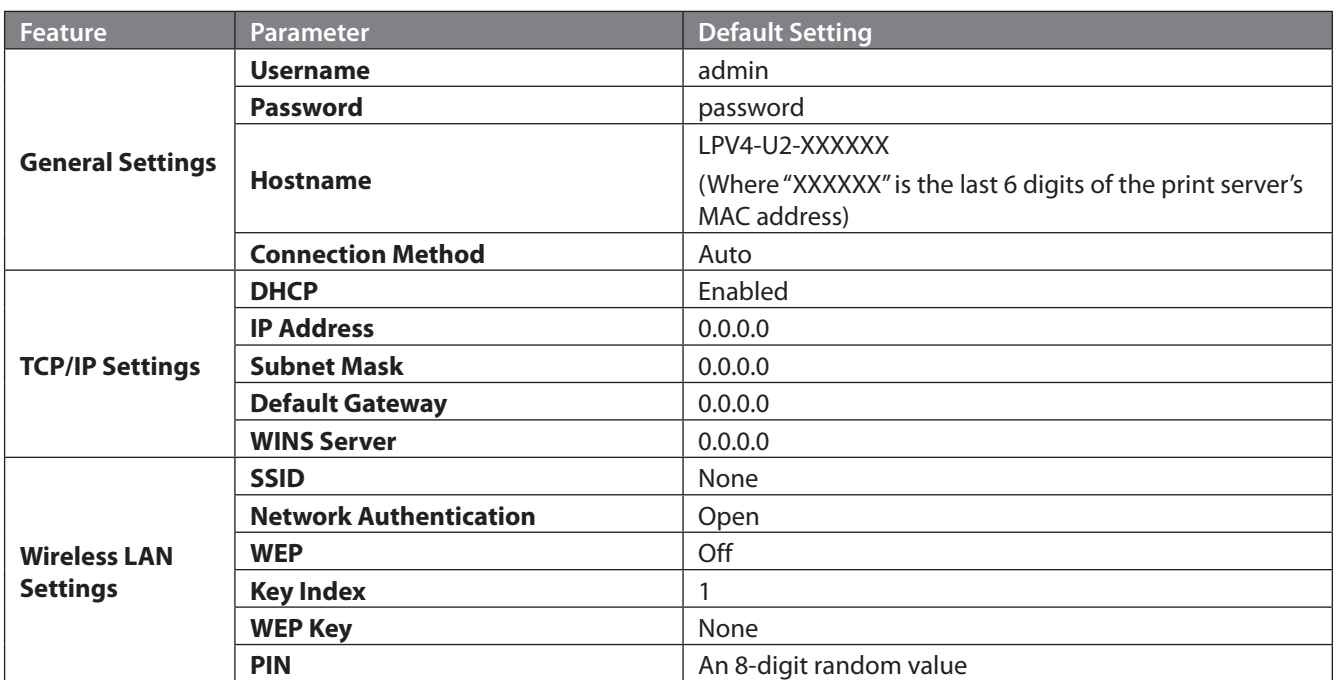

# <span id="page-19-0"></span>**Chapter 2 - Network-USB Navigator**

### **Introduction**

Network-USB Navigator lets you connect a multifunctional printer and use functions such as scanning, ink levels, etc. You can also directly access Settings from the application.

**Note:** While a printer is accessed through Network-USB Navigator, it cannot be used by anyone else. Disconnect the printer after using the application.

### **Install Network-USB Navigator**

### **For Windows Users**

Follow the procedure below to install the application.

- **1** Access "d.buffalo.jp/lpv4-u2-300s/" and download LPV4-U2-300S Utility.
- **2** Run the utility.

### Click *Network-USB Navigator*.

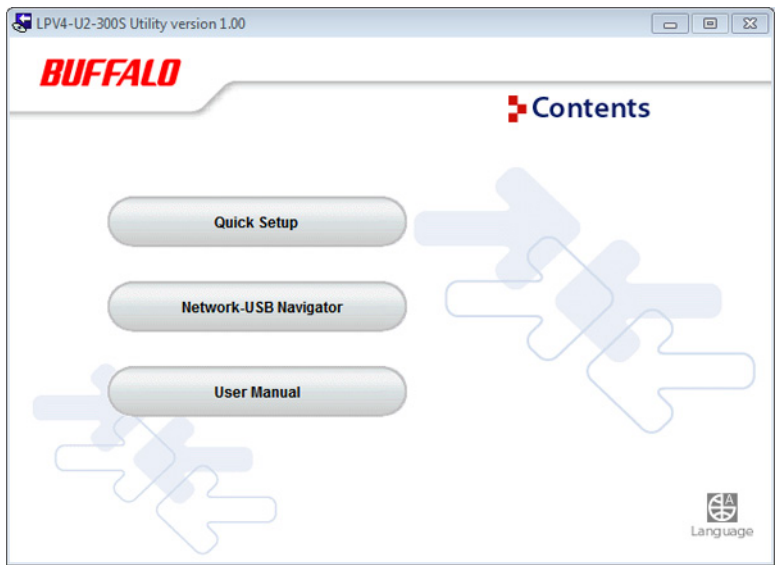

If "User Account Control" is displayed, click *Yes* or *Continue*.

Read the user license agreement and click *Yes* to agree.

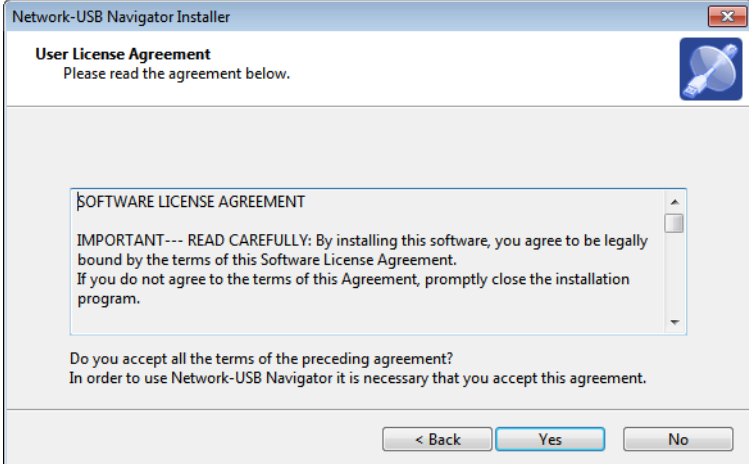

### Click *Next*.

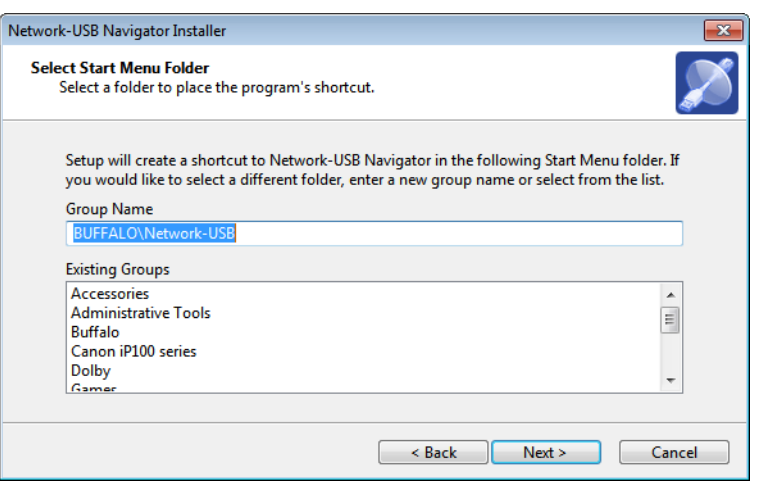

### Click *Start*.

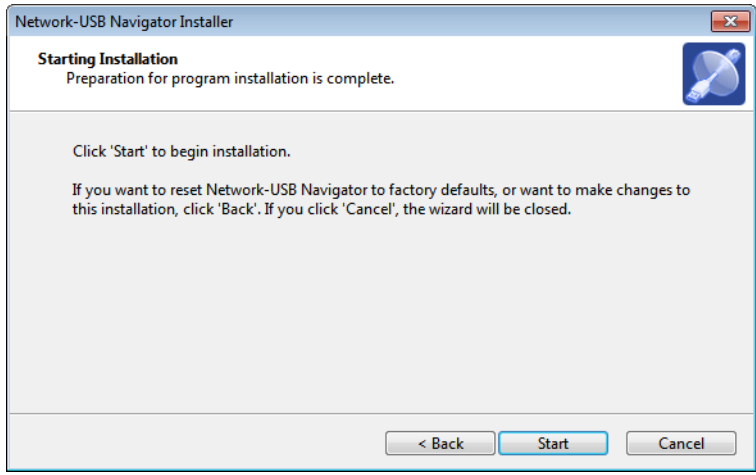

 If "Would you like to install this device software?" is displayed, check *Always trust software from "BUFFALO INC.".* and click *Install*.

#### Click *Yes*.

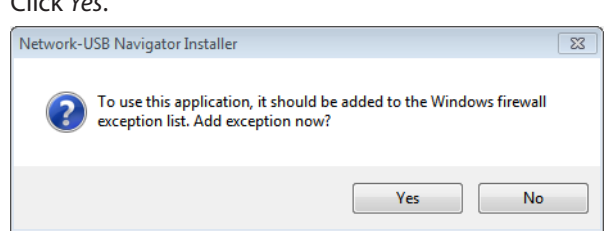

Select *Manual Connection* and click *Next*.

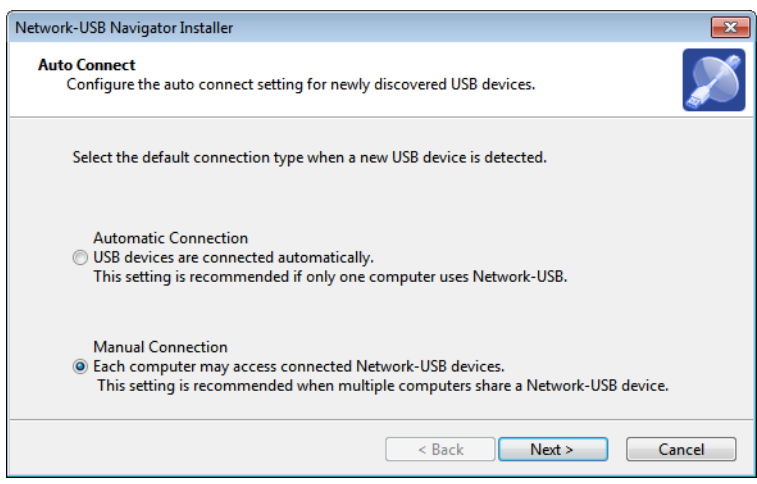

### Click *Finish*.

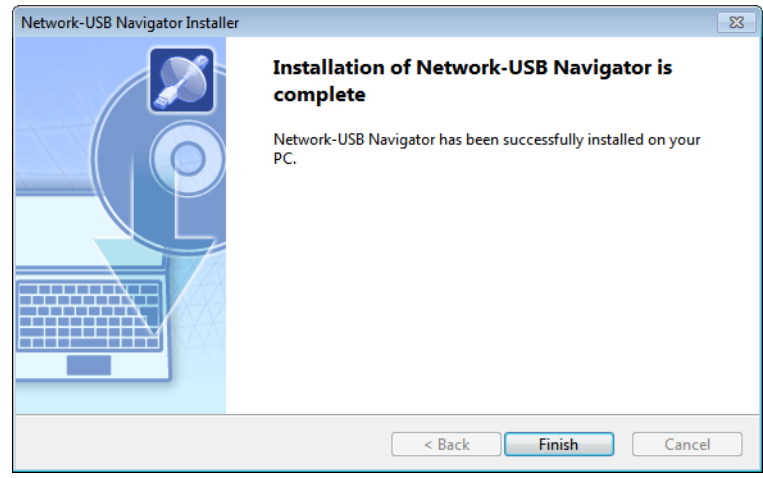

You have installed Network-USB Navigator. Next, go to "Confirm Settings".

### <span id="page-23-0"></span>**For Mac Users**

Follow the procedure below to install the application.

**Note:** The examples in this chapter show OS X 10.8. Your operating system might be slightly different.

- Access "d.buffalo.jp/lpv4-u2-300s/" and download the LPV4-U2-300S utility.
- Run the utility and click *Network-USB Navigator*.
- Click *Continue*.

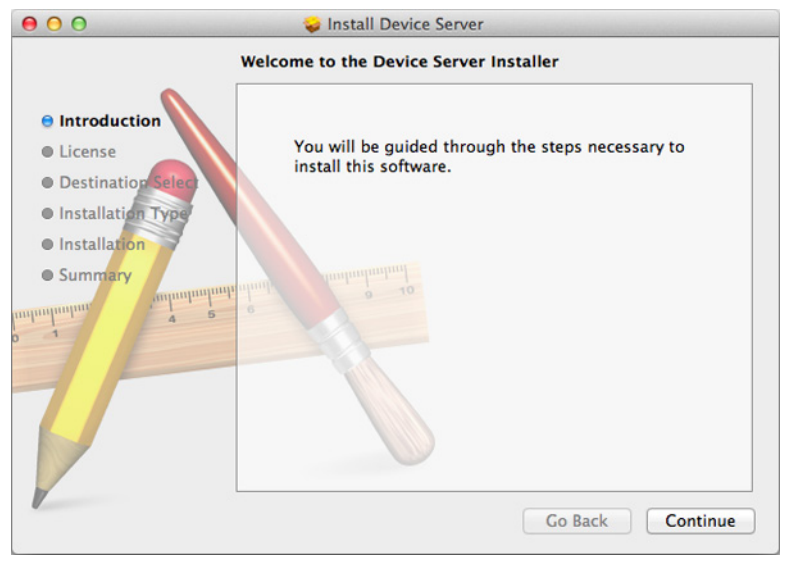

Read the software license agreement and click *Continue*.

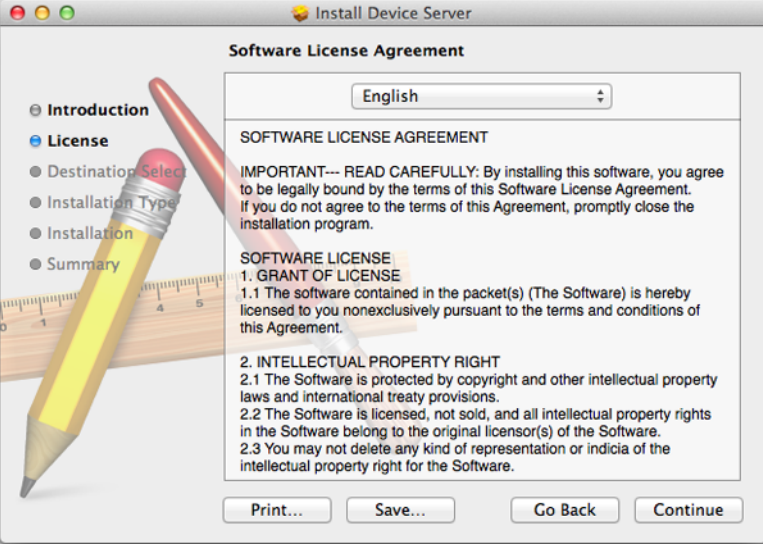

Click *Agree* to accept the software license agreement.

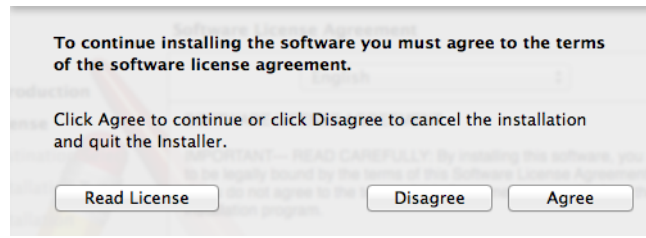

Click *Install*.

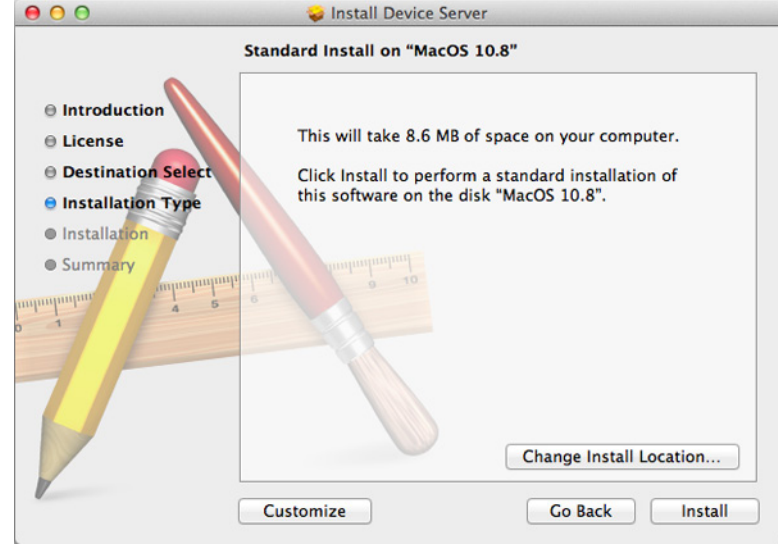

Enter your name and password, then click *Install Software*.

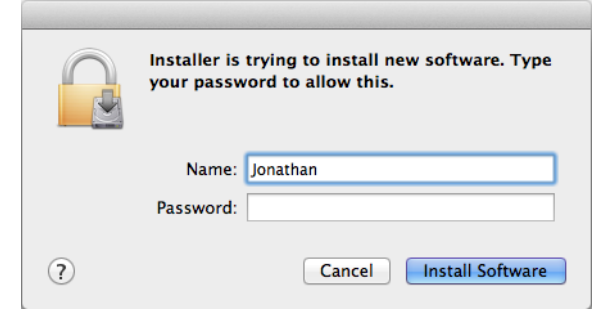

Click *Continue Installation*.

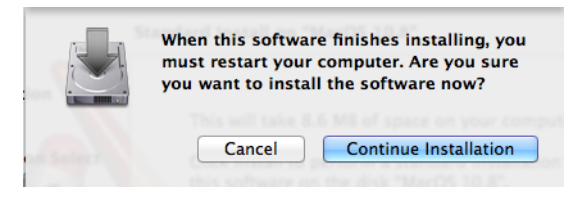

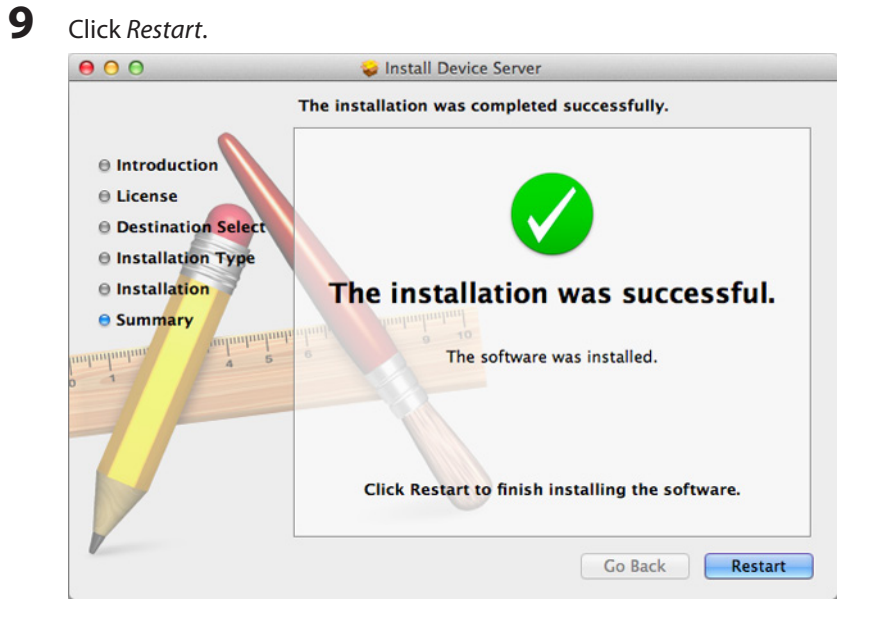

After rebooting, select *Manual Connection* and click *OK*.

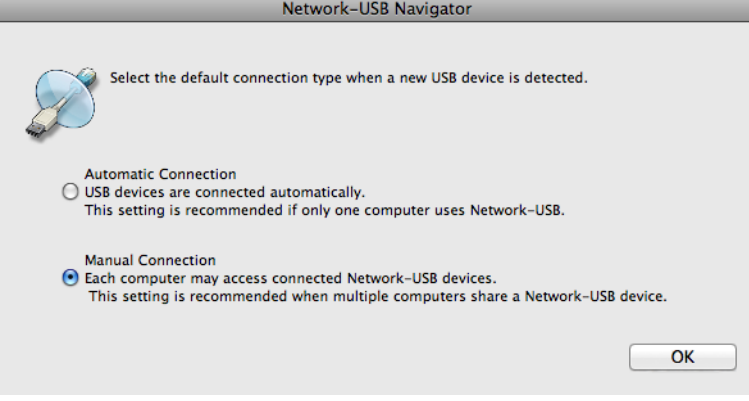

You have installed Network-USB Navigator. Next, go to "Confirm Settings".

## <span id="page-26-0"></span>**Confirm Settings**

Use the following procedure to make sure that Network-USB Navigator is configured correctly.

**Note:** The examples here show Windows screens, but the procedure for Mac OS is the same.

- **1** Open Network-USB Navigator.
	- For Windows 8, select *Network-USB Navigator* from the *Start* screen.
	- For Windows 7, Windows Vista and Windows XP, navigate to *Start All Programs BUFFALO Network-USB Network-USB Navigator*.
	- For Mac OS, click the Network-USB Navigator icon in the dock.
- **2** Select your printer and click **Fig.** (properties).

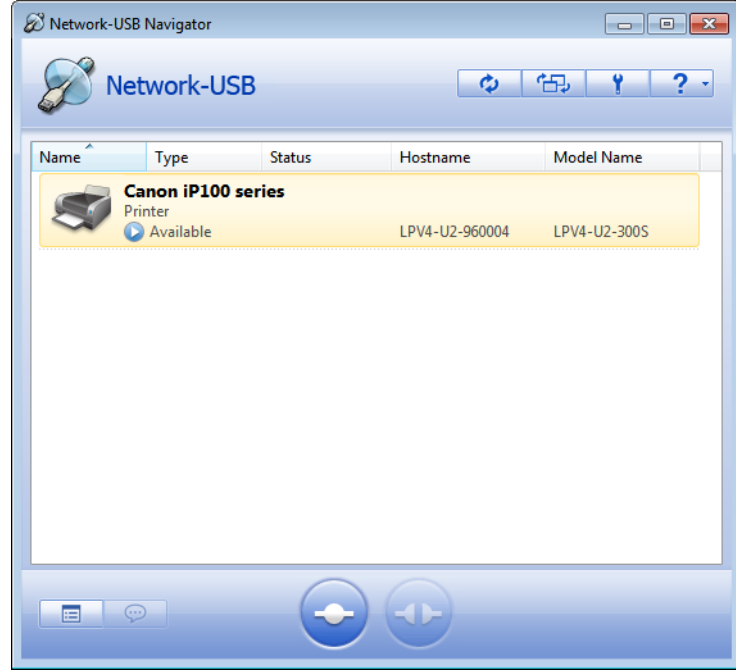

**Note:** If multiple USB devices are displayed, select the *LPV4-U2-300S*.

**3** Click *Connect* tab, confirm that *Enable auto connect* is not checked, and click *Apply*.

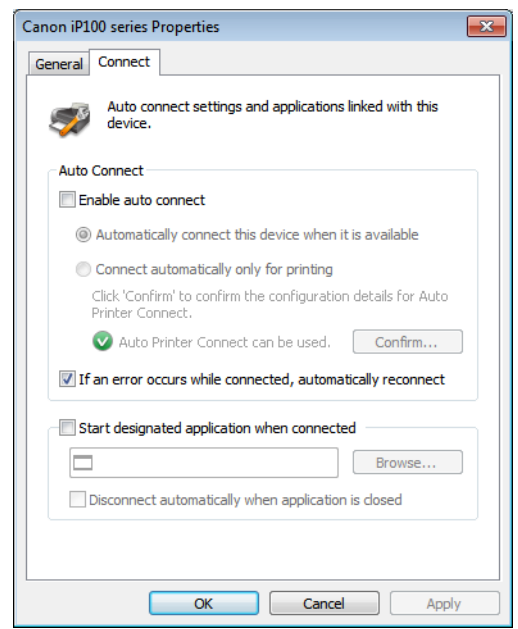

**Note:** If *Enable auto connect* is checked, uncheck it.

**4** Click *OK* and close the application.

You have finished confirming settings.

#### <span id="page-28-0"></span>**Connect and Disconnect**

Connect to or disconnect your printer with Network-USB Navigator.

### **How to Connect to Printer**

**1** Open Network-USB Navigator.

- For Windows 8, select *Network-USB Navigator* from the *Start* screen.
- For Windows 7, Windows Vista and Windows XP, navigate to *Start All Programs BUFFALO Network-USB Network-USB Navigator*.
- For Mac OS, click the Network-USB Navigator icon in the dock.

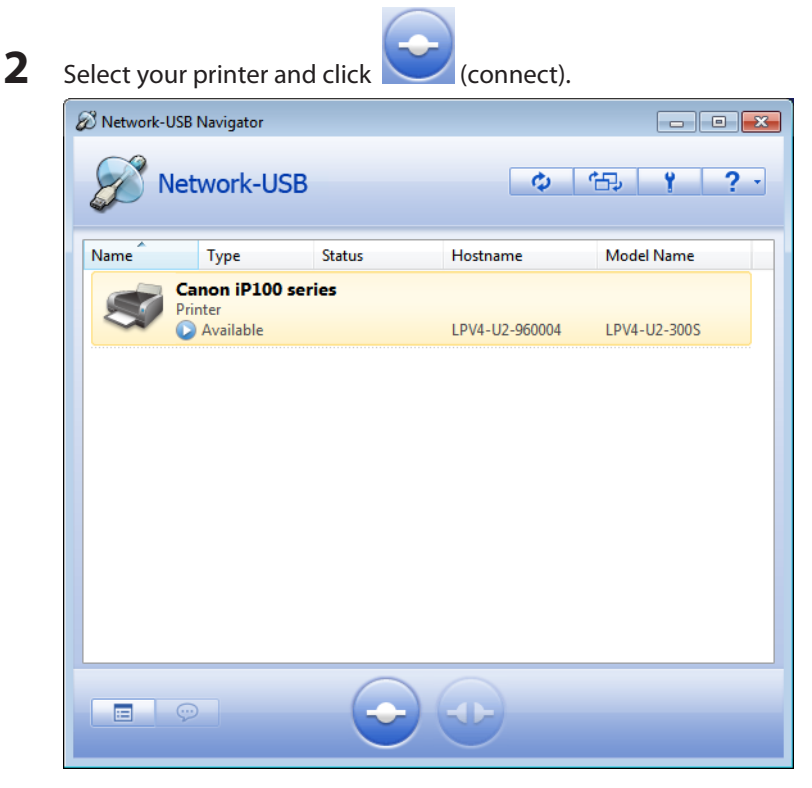

**Note:** 

- If multiple USB devices are displayed, select the *LPV4-U2-300S*.
- If the printer driver installer is displayed, install the driver referring to the manual from your printer.

<span id="page-29-0"></span>**3** Confirm that *You are connected* is displayed.

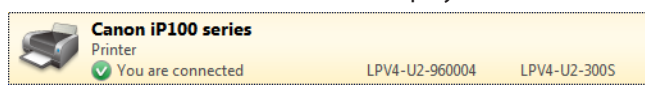

### **How to Disconnect Printer**

- **1** Open Network-USB Navigator.
	- For Windows 8, select *Network-USB Navigator* from the *Start* screen.
	- For Windows 7, Windows Vista and Windows XP, navigate to *Start All Programs BUFFALO Network-USB Network-USB Navigator*.
	- For Mac OS, click the Network-USB Navigator icon in the dock.

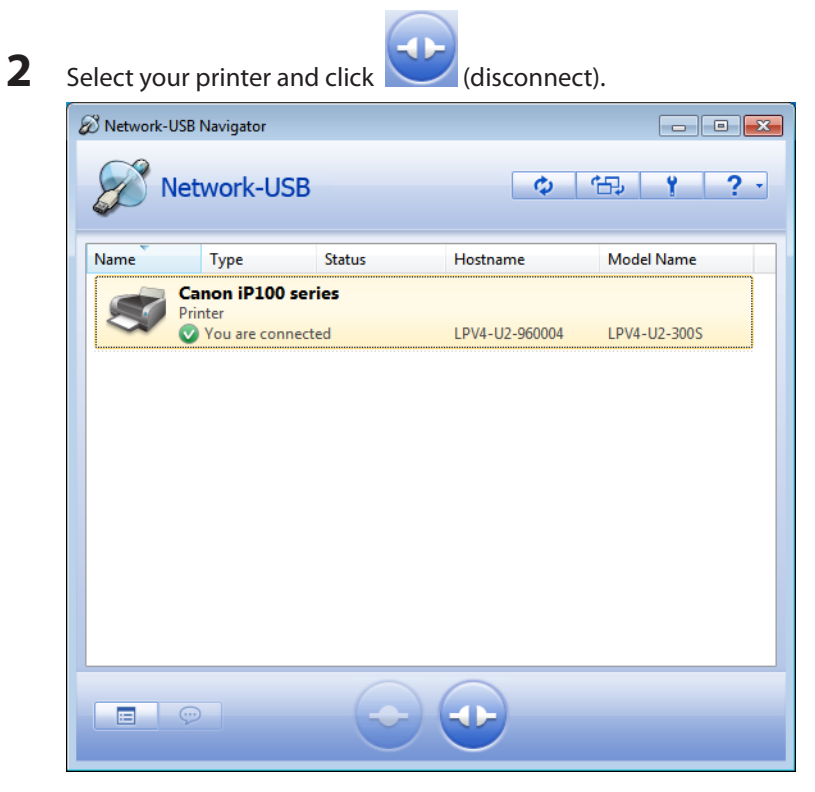

**Note:** If multiple USB devices are displayed, select the *LPV4-U2-300S*.

<span id="page-30-0"></span>**3** Confirm that *Available* is displayed.

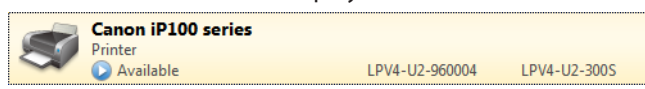

### **Send Disconnect Request**

You can send a disconnection request to the user who is using the printer.

- **1** Open Network-USB Navigator.
	- For Windows 8, select *Network-USB Navigator* from the *Start* screen.
	- For Windows 7, Windows Vista and Windows XP, navigate to *Start All Programs BUFFALO Network-USB Network-USB Navigator*.
	- For Mac OS, click the Network-USB Navigator icon in the dock.

**2** Select your printer and click **(disconnect request)**.

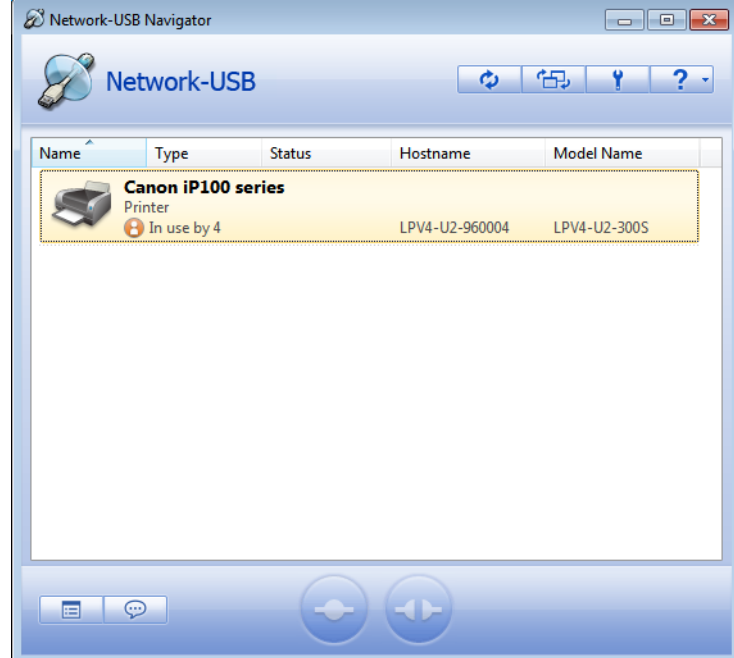

**Note:** If multiple USB devices are displayed, select the *LPV4-U2-300S*.

The disconnect request is sent to the user who is using the printer.

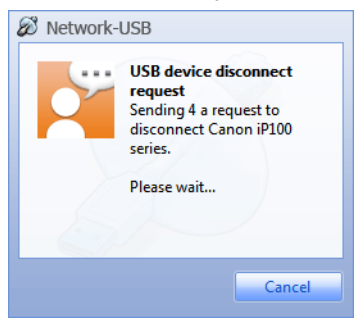

 The window below appears on the desktop of the user who received the request. When the user clicks *Yes*, the printer will then be available for your use.

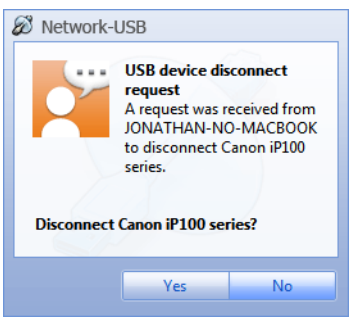

### <span id="page-32-0"></span>**Main Window**

### **Buttons**

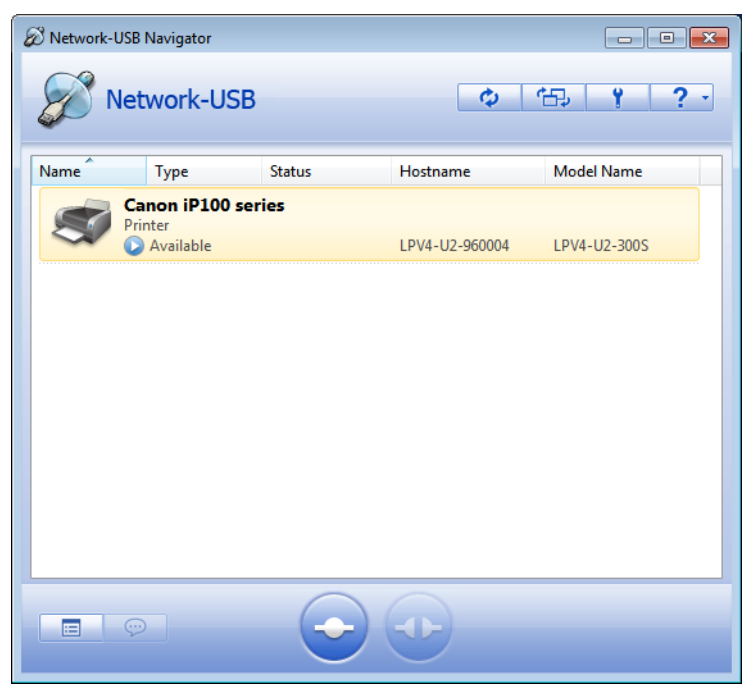

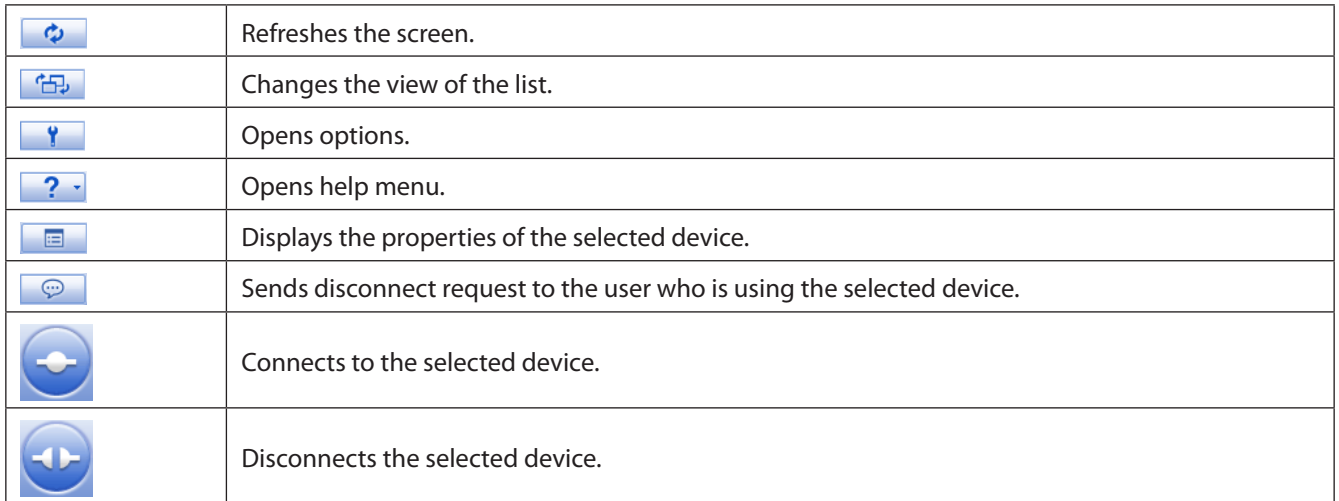

### <span id="page-33-0"></span>**Status**

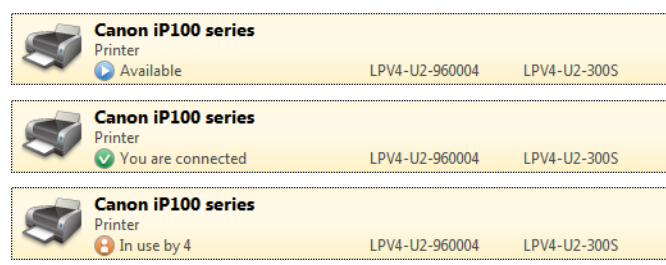

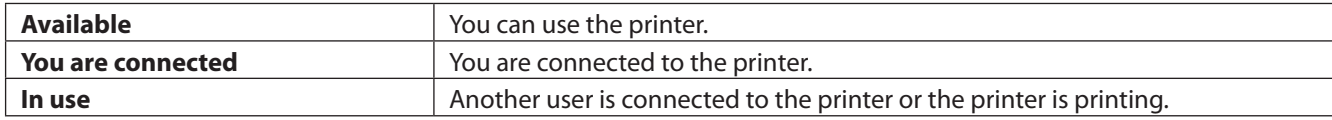

### **Options**

### **How to Open Options**

**1** Open Network-USB Navigator.

- For Windows 8, select *Network-USB Navigator* from the *Start* screen.
- For Windows 7, Windows Vista and Windows XP, navigate to *Start All Programs BUFFALO Network-USB Network-USB Navigator*.
- For Mac OS, click the Network-USB Navigator icon in the dock.

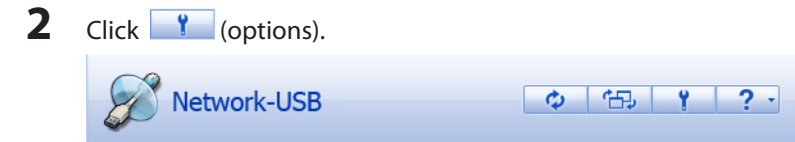

**3** Options is displayed.

### <span id="page-34-0"></span>**Description**

#### **General**

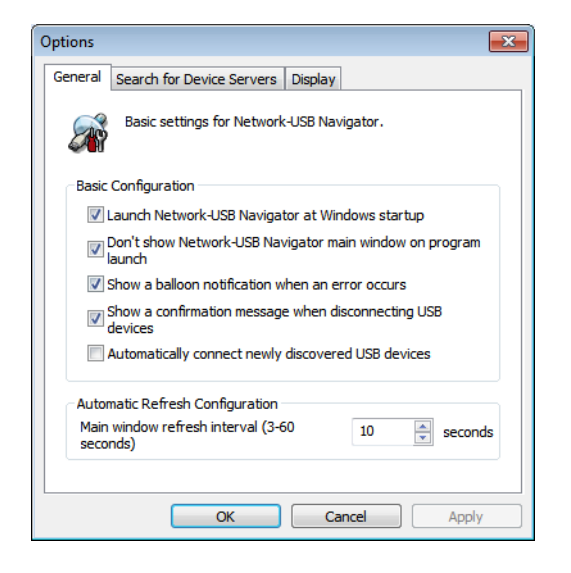

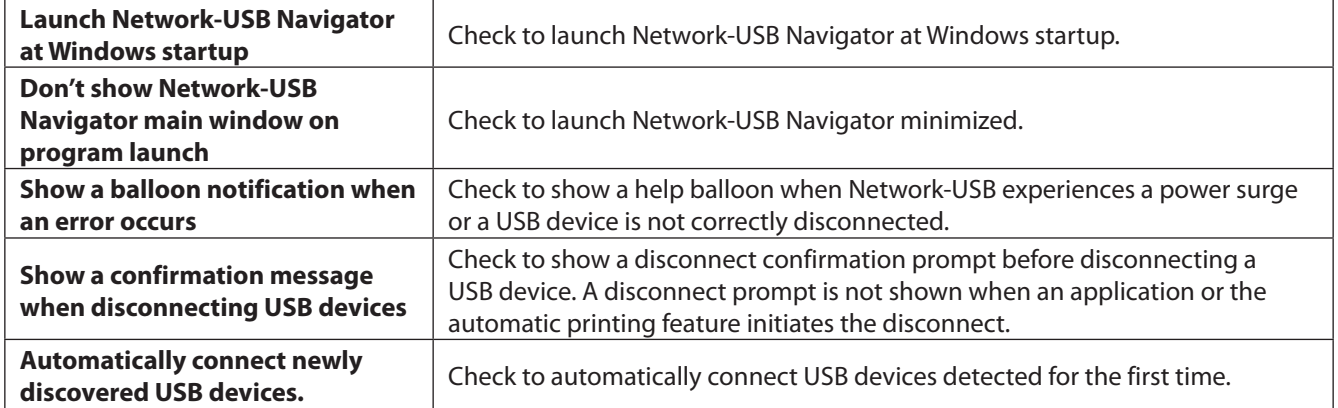

#### **Search for Device Servers**

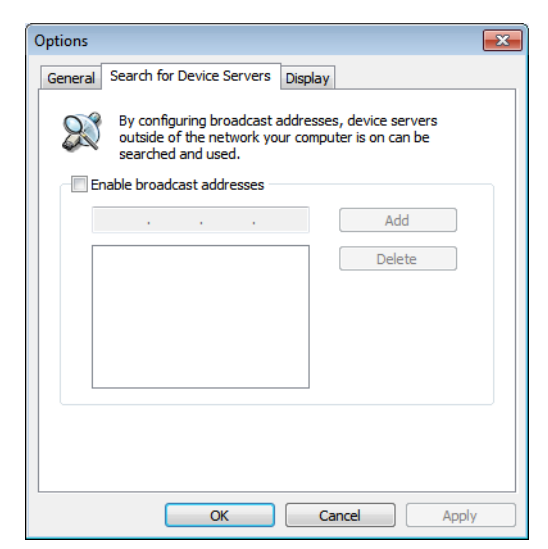

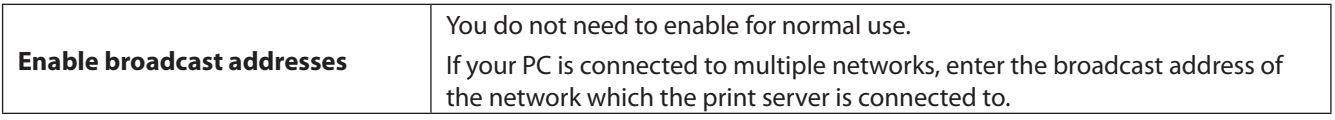

#### **Display**

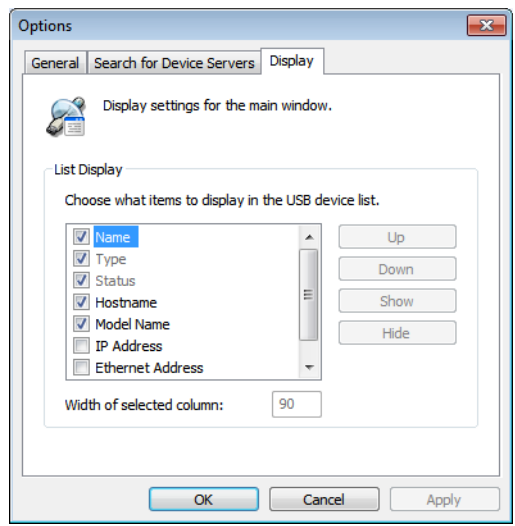

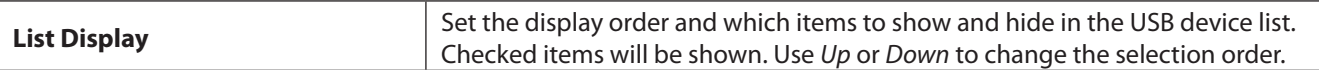

#### <span id="page-36-0"></span>**Notes**

- Do not connect a USB hub to the print server. It may not work correctly.
- Devices are not automatically reconnected when resuming from standby or hibernation. Use Network-USB Navigator to reconnect them.
- Operation or configuration via Telnet is not supported.
- Do not disconnect or eject USB devices while they are being accessed.
- If your USB device doesn't automatically connect after detection, connect the device manually.
- If your USB device requires an AC adapter, be sure to connect it.
- For the latest information and updates, go to our website.

# <span id="page-37-0"></span>**Chapter 3 - Settings**

You can configure various settings of the print server.

### **Print Data from Your Mobile**

You can use the ePrint app, available for iOS and Android, to print pictures or contact files directly from your mobile device. Refer to the following links for more information on ePrint.

**Overview and procedure:**

http://www.e-workshop-dev.com/PC\_EN/eprint\_e.html

**Support for ePrint:** http://www.e-workshop-dev.com/PC\_EN/inquiry\_title\_e.html

**ePrint for iPad, iPhone, and iPod touch:** https://itunes.apple.com/en/app/eprint-free/id304220730?mt=8

**ePrint for Android:**

https://play.google.com/store/apps/details?id=jp.co.microtech.android.eprint\_free&hl=en

### **Check Ink Level**

Follow the procedure below to check your printer's ink level.

- **1** Open Network-USB Navigator and connect to your printer.
- **2** Use your printer's included utilities to check the ink level. You may disconnect the printer afterwards.

#### <span id="page-38-0"></span>**Use Scanning Function**

Follow the procedure below to use the printer's scanning function. The printer's driver may be required. For more information, refer to your printer's manual.

- **1** Open Network-USB Navigator and connect to your printer.
- **2** Use the printer's scanning function. You may disconnect the printer afterwards.

### **Change Print Server's IP Address**

Follow the procedure below to change the print server's IP address.

- **1** Open print server Settings and log in.
- **2** Navigate to *Network TCP/IP*.
- **3** Disable DHCP and manually configure the IP address, subnet mask, and default gateway; click *Apply* when finished.

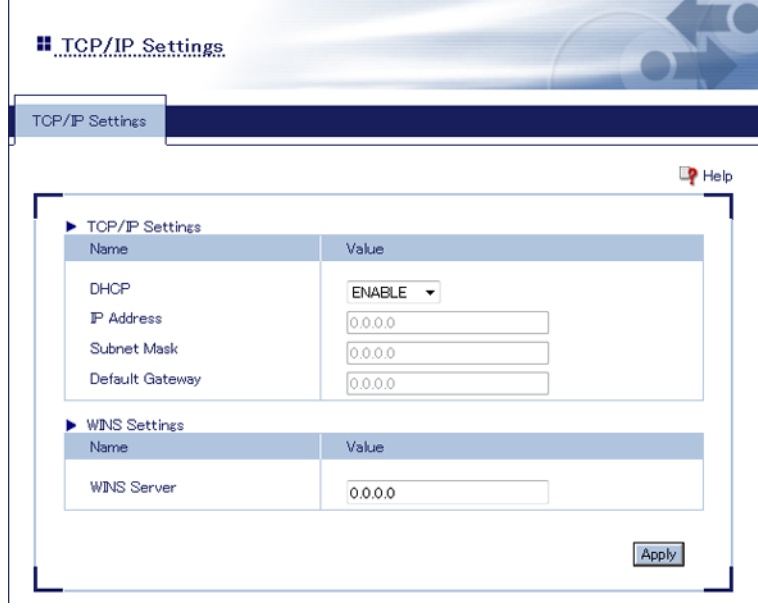

<span id="page-39-0"></span>Refer to the example below (if network is on 192.168.11.0). DHCP - Disabled IP address - 192.168.11.222 Subnet mask - 255.255.255.0 Default gateway - 192.168.11.1 WINS server - 0.0.0.0

**Note:** Only assign the print server a valid IP address, otherwise Settings cannot be accessed. If you cannot open Settings, initialize the print server, which restores all settings to factory default.

**4** When "Restart the print server to save the settings. Restart now?" is displayed, click *OK*.

#### **Switch from Wired to Wireless Connection**

Follow the procedure below to switch wired connection to wireless connection.

There are 2 ways to do it: selecting from the wireless network list, or PIN method.

#### **Notes:**

- Wired connection and wireless connection cannot be used at the same time.
- WPA2-PSK (TKIP) is not supported.

### **Select Wireless Access Point from List**

Before starting, the print server's connection method should be set to 'Auto'. The access point should also have SSID broadcast enabled and is not using WPA2-PSK (TKIP) encryption. Refer to Chapter 4 for more information.

**1** Open print server Settings and log in.

**2** Navigate to *Network* - *Wireless LAN*.

Select an access point; enter the encryption key and click *Apply*.

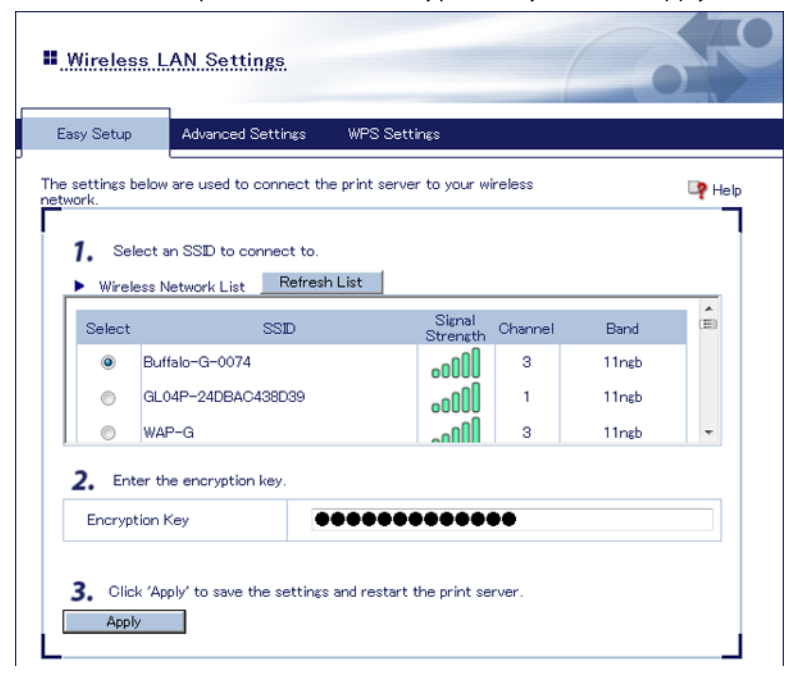

- The settings are saved and the print server is rebooted.
- Disconnect the Ethernet cable from the print server.
- Disconnect the AC adapter, wait for about 10 seconds, then reconnect the AC adapter.
- After about 30 seconds, check the LEDs on the side of the print server.

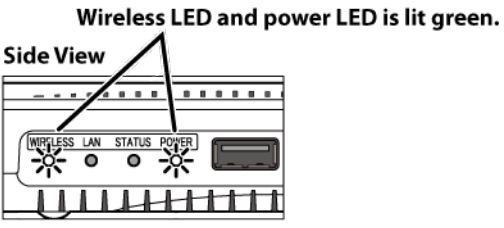

**Note:** If the wireless LED is blinking, the connection could not be established. Check the access point's encryption key and try again.

### <span id="page-41-0"></span>**Connect by WPS Pushbutton Method**

Before starting, the print server's connection method should be set to 'Auto'.

- **1** Disconnect the Ethernet cable from the print server.
- **2** Disconnect the AC adapter, wait for about 10 seconds, then reconnect the AC adapter.
- **3** Wait for about 30 seconds. Then, press and hold the WPS button for about 5 seconds.

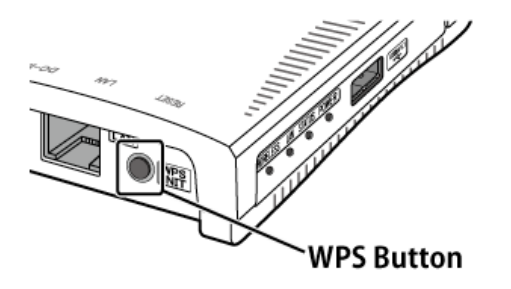

**4** Press access point's AOSS or WPS button to start WPS.

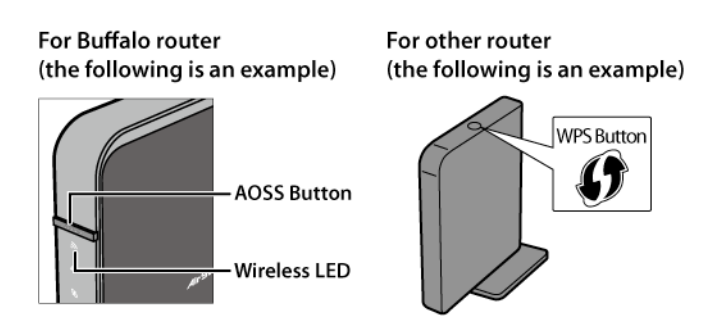

**Note:** If you are using Buffalo router, press and hold the AOSS button for at least two seconds to start WPS. This may be different for other routers.

**5** Check the LEDs on the side of the print server.

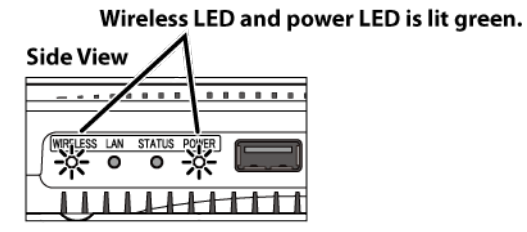

**Note:** If the wireless LED is blinking, the connection could not be established. Try again from step 3.

### <span id="page-42-0"></span>**Connect by WPS PIN**

Before starting, check that the connection method is auto.

- Before starting, the print server's connection method should be set to 'Auto'. The target access point should have its WPS screen open.
- Navigate to *Network Wireless LAN WPS Settings*.
- Note the displayed PIN, then click *Execute WPS*.

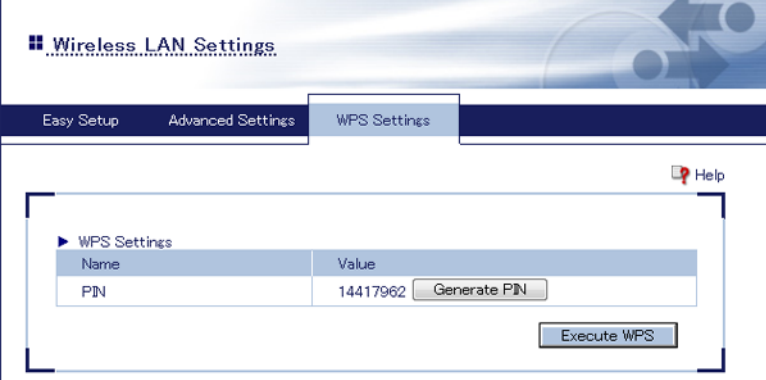

- Within 2 minutes, register the PIN with the target access point.
- Confirm that "WPS Success" is displayed. If the following window is not displayed, the connection could not be established. Try again.

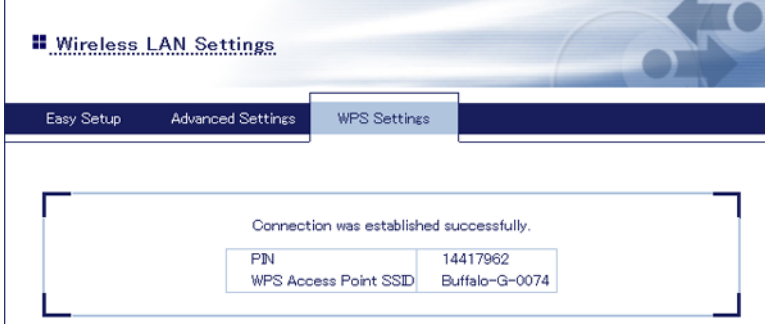

- Disconnect the Ethernet cable from the print server.
- Disconnect the AC adapter, wait for about 10 seconds, then reconnect the AC adapter.

<span id="page-43-0"></span>**8** Wait for about 30 seconds, then check the LEDs on the side of the print server.

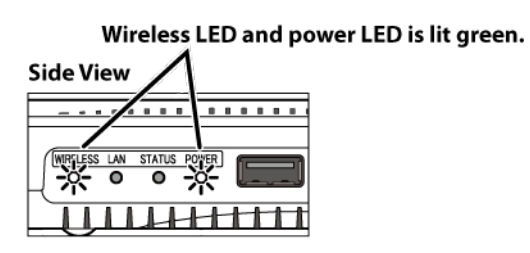

#### **Switch from Wireless to Wired Connection**

Follow the procedure below to switch wireless connection to wired connection. The print server cannot use both wired and wireless connection at the same time.

Before starting, check that the connection method is 'Auto'.

- **1** Disconnect the AC adapter from the print server.
- **2** Connect the print server to the router or hub with an Ethernet cable.
- **3** Connect the AC adapter to the print server.
- **4** Wait for about 30 seconds, then check the LEDs on the side of the print server.

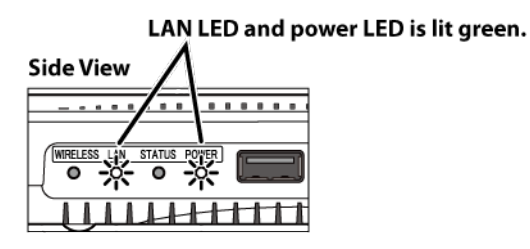

#### <span id="page-44-0"></span>**Initializing the Print Server**

You can initialize the print server by holding down the WPS button, or from within Settings.

### **Press WPS Button**

- **1** Disconnect the AC adapter from the print server.
- **2** Reconnect the AC adapter to the print server while holding down the WPS button. Hold down the WPS button until the power LED blinks green.

### **Configure in Settings**

- **1** Open print server Settings and log in.
- **2** Navigate to *Maintenance Initialize*.
- **3** Click *Yes*.

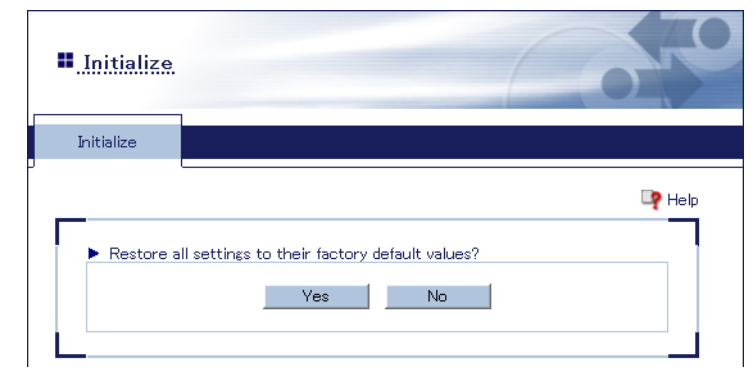

**4** When "Restore all settings to their factory default settings?" is displayed, click *Yes*.

# <span id="page-45-0"></span>**Chapter 4 - Troubleshooting**

### **Cannot Print**

#### **Case 1: Printer is not ready.**

Confirm that the printer's power is on, and there is enough ink and paper.

#### **Case 2: Print server is not connected correctly.**

Check the LEDs on the side of the print server. If it is connected correctly, the LEDs will be lit as shown below.

#### **For wired connection:**

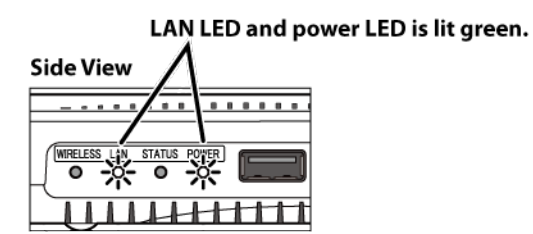

#### **For wireless connection:**

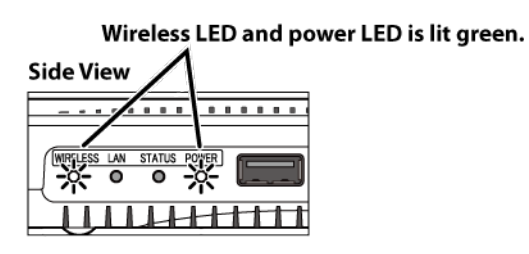

#### <span id="page-46-0"></span>**Case 3: Connected to the printer using Network-USB Navigator.**

If the printer is connected to Network-USB Navigator, you cannot print. Disconnect the printer from Network-USB Navigator. Also, confirm that automatic connection is disabled.

#### **Case 4: Hostname has been changed.**

If you changed the print server's hostname, you have to reconfigure the printer port. Refer to the "How to Reconfigure Printer Port" section.

#### **Cannot Access Print Server from PC**

#### **Case 1: Print server is not connected correctly.**

Check the LEDs on the side of the print server. If it is connected correctly, LED is as the following.

#### **For wired connection:**

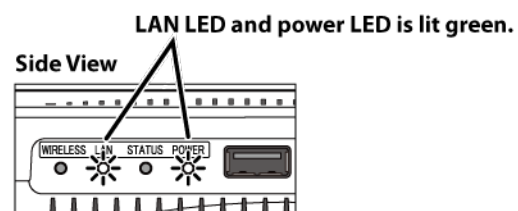

**For wireless connection:**

Wireless LED and power LED is lit green.

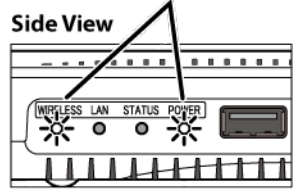

#### <span id="page-47-0"></span>**Case 2: The IP address is invalid.**

If print server was assigned an invalid IP address, Settings cannot be accessed. If you cannot open Settings, initialize the print server, which restores all settings to their factory default values.

#### **Print Server Is Not Displayed on LPV4 Port Setup Wizard**

#### **Case 1: The IP address is invalid.**

If you set the print server's IP address improperly (such as broadcast address), you cannot access Settings. If you cannot access Settings, initialize the print server. Note that initialization will restore all settings of the print server to the factory default.

#### **Case 2: Print server is not connected correctly.**

Check the LEDs on the side of the print server. If it is connected correctly, LED is as the following.

#### **For wired connection:**

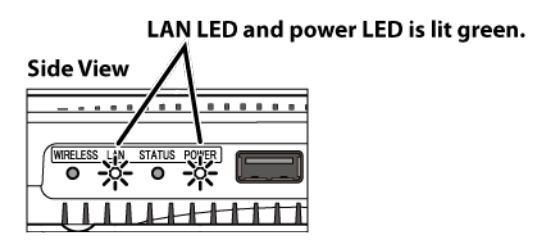

**For wireless connection:**

Wireless LED and power LED is lit green.

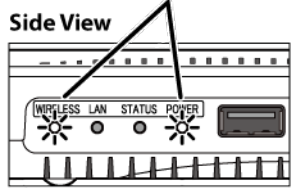

#### **Case 3: Using a PC with multiple network interfaces.**

Open LPV4 Port Setup Wizard and navigate to *Search for Print Server...* - *Configure...*. Add the broadcast addresses of the network that the print server is connected to.

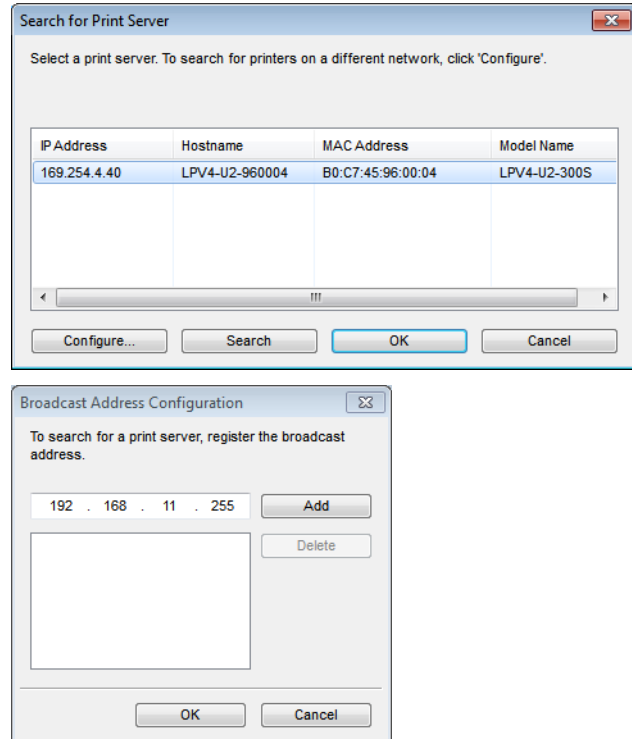

#### <span id="page-49-0"></span>**Print Server Is Not Displayed on Network-USB Navigator**

#### **Case 1: The IP address is invalid.**

If print server was assigned an invalid IP address, Settings cannot be accessed. If you cannot open Settings, initialize the print server, which restores all settings to factory default.

#### **Case 2: Print server is not connected correctly.**

Check the LEDs on the side of the print server. If it is connected correctly, LED is as the following.

#### **For wired connection:**

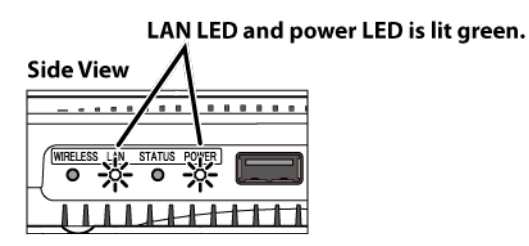

#### **For wireless connection:**

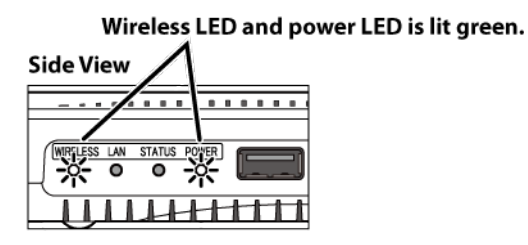

#### <span id="page-50-0"></span>**Case 3: Using a PC with multiple network interfaces.**

Open Network-USB Navigator and options menu. Click *Search for Device Servers* tab and check *Enable broadcast addresses*, then add broadcast addresses of the network that the print server is connected to.

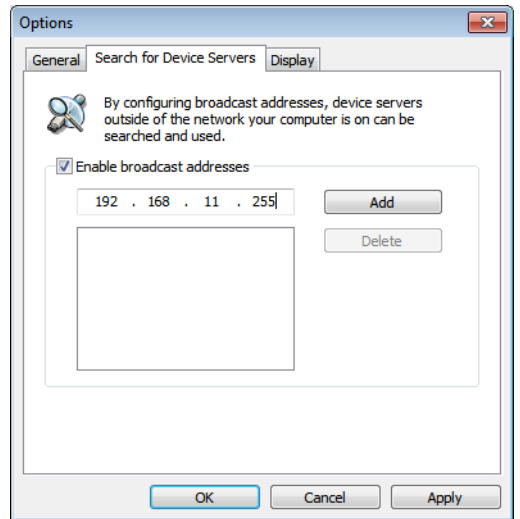

### **Cannot Find Access Point from Settings**

#### **Case 1: The access point is turned off.**

Confirm that the access point is turned on.

#### **Case 2: The access point has SSID broadcasting disabled.**

You will never find the access point if it disables broadcasting SSID. Navigate to *Network* - *Wireless LAN* - *Advanced Settings* and configure manually.

#### **Case 3: The access point sets the authentication method as WPA2-PSK (TKIP).**

WPA2-PSK (TKIP) is not supported.

#### <span id="page-51-0"></span>**Cannot Connect Wirelessly Using WPS**

#### **Case 1: The access point is using WEP encryption.**

If the encryption method is set to WEP, you cannot use WPS to connect to the access point. Navigate to *Network* - *Wireless LAN* - *Advanced Settings* and configure manually.

#### **Case 2: The access point has SSID broadcasting disabled.**

You will never find the access point if it disables broadcasting SSID. Navigate to *Network* - *Wireless LAN* - *Advanced Settings* and configure manually.

#### **Case 3: The access point is using WPA2-PSK (TKIP) authentication.**

WPA2-PSK (TKIP) is not supported.

### <span id="page-52-0"></span>**Forgot IP Address**

You can check the print server's IP address by using Network-USB Navigator.

- **1** Open Network-USB Navigator.
	- For Windows 8, select *Network-USB Navigator* from the *Start* screen.
	- For Windows 7, Windows Vista and Windows XP, navigate to *Start All Programs BUFFALO Network-USB Network-USB Navigator*.
	- For Mac OS, click the Network-USB Navigator icon in the dock.
- **2** Select your printer and click **E** (properties).

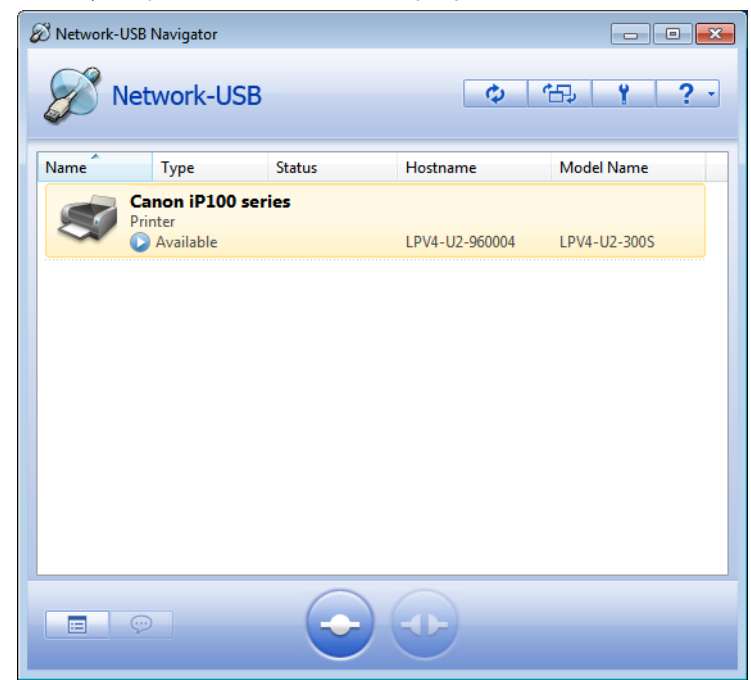

**Note:** If multiple USB devices are displayed, select the *LPV4-U2-300S*.

The print server's IP address is displayed in "IP Address".

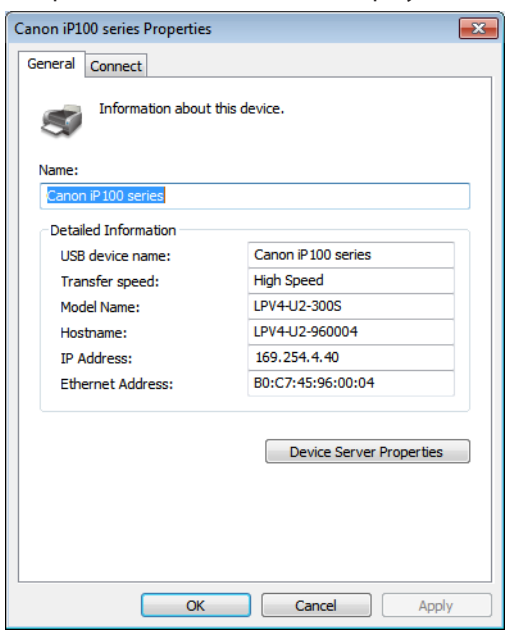

#### <span id="page-54-0"></span>**How to Reconfigure the Printer Port**

Follow the procedure below to reconfigure the printer port. The procedure is different between Windows and Mac OS.

### **For Windows Users**

- **1** Open the LPV4 Port Setup Wizard. For Windows 8, Select *LPV4 Port Setup Wizard* in "Start" screen. For Windows 7, Windows Vista, or Windows XP, Navigate to *Start* - *All Programs* - *BUFFALO* - *LPV4 Print* - *LPV4 Port Setup Wizard*.
- **2** Click *Next*.

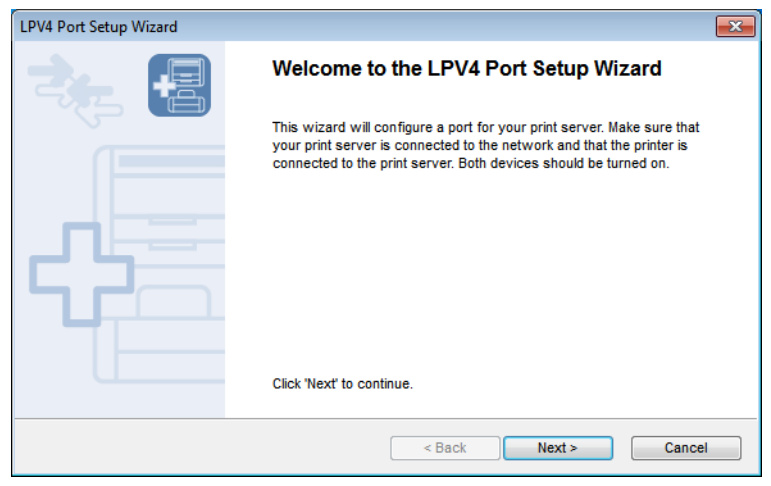

**3** Select *Print with LPR (Line Printer Remote)* and click *Next*.

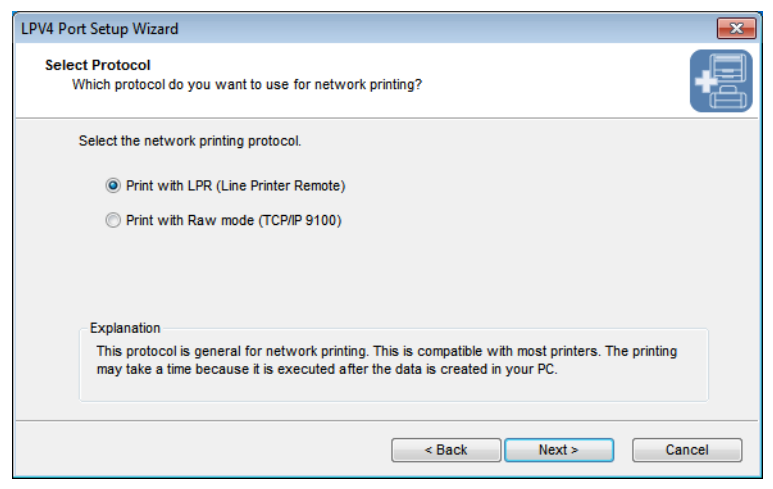

**Note:** Some printers may not support raw mode.

#### Click *Search for Print Server...*.

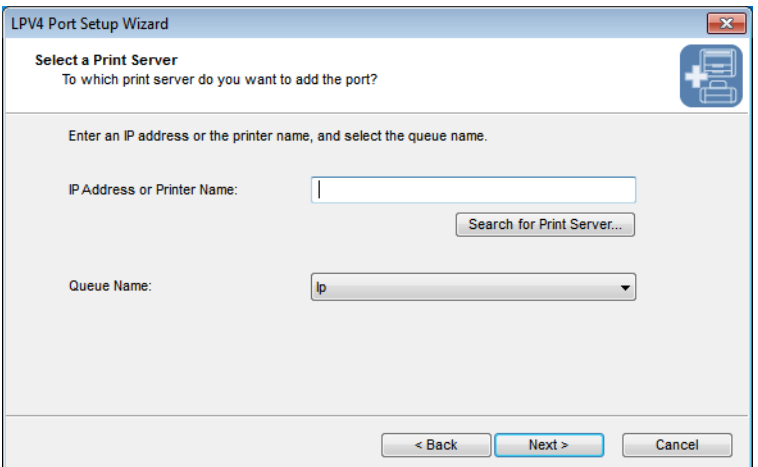

Select the print server and click *OK*.

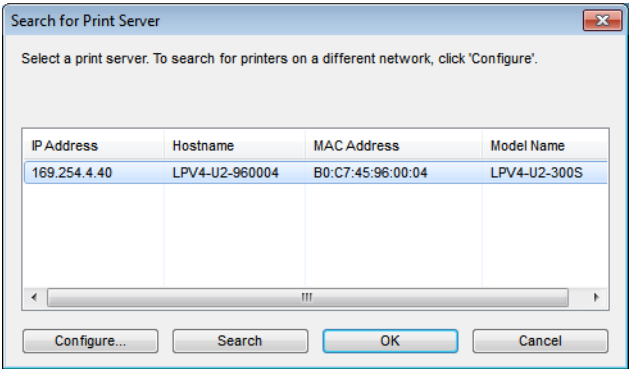

**Note:** If multiple print servers are displayed, confirm the MAC address or device name.

#### Click *Next*.

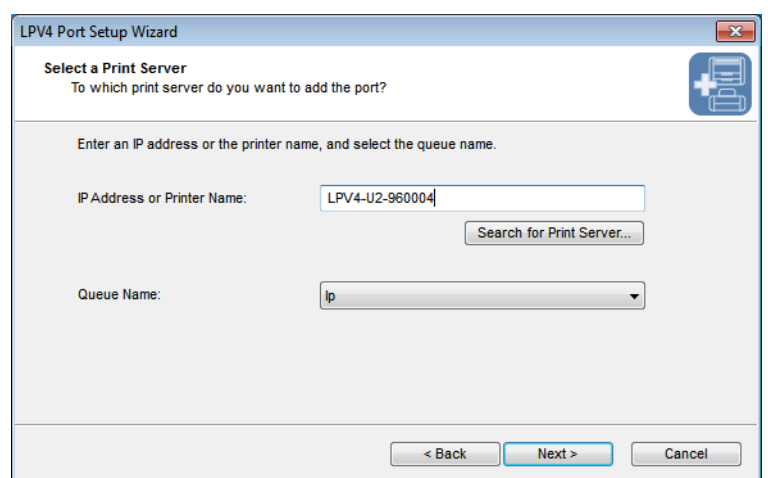

#### **7** Click *Next*.

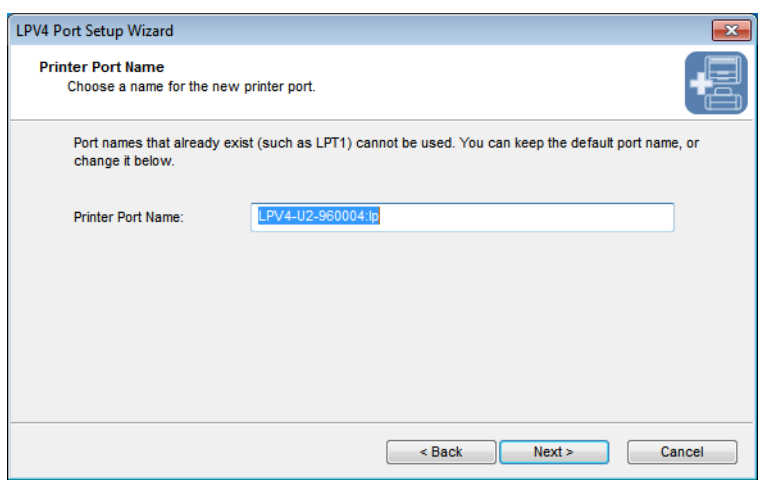

Note: If "The printer port xxxxxxxxxxxxxxxxxxxxxxxxxxxxxx" is displayed, cancel the configuration and refer to the "Cannot Configure Printer Port with LPV4 Port Setup Wizard" section.

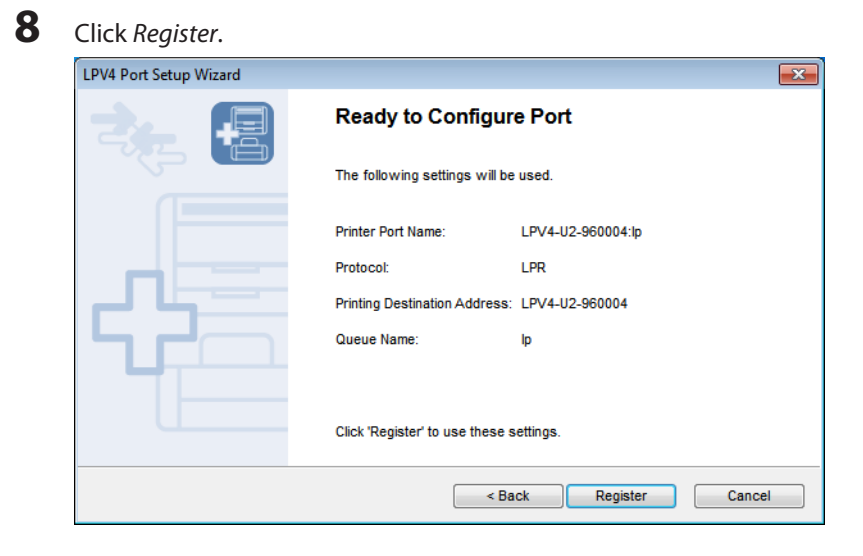

**9** Select the printer connected to the print server, then click *Next*.

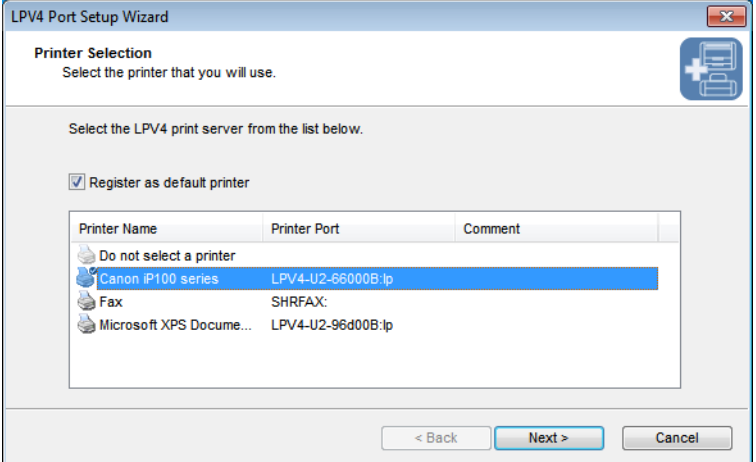

<span id="page-57-0"></span>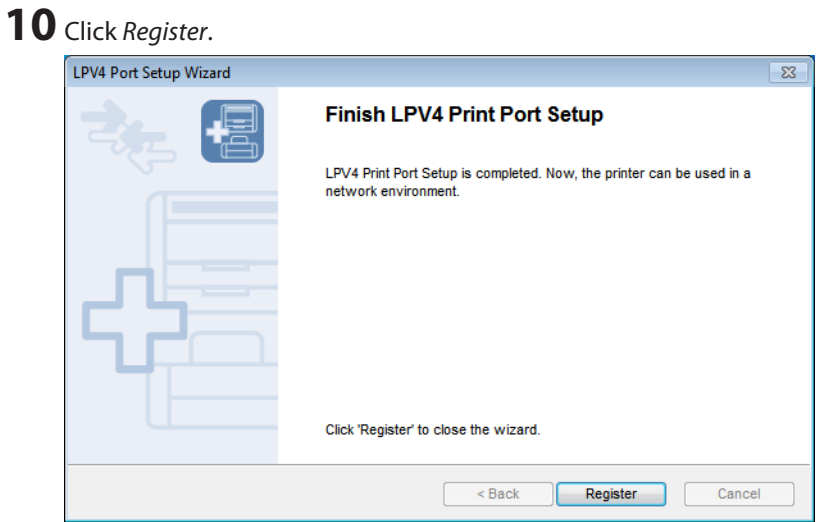

Now the printer is ready to be used.

### **For Mac Users**

- Navigate to *System Preferences* in Apple menu.
- Click *Print & Fax*.

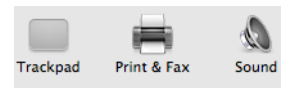

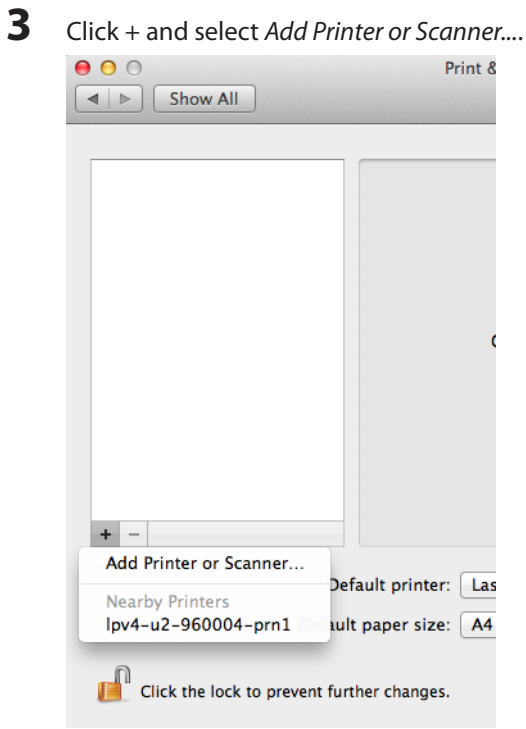

**Note:** If the screen from step 4 appears when you click *+* , follow step 4.

**4** Select the print server (its suffix is "-prm1"), then select *Select Printer Software...* from "Use".

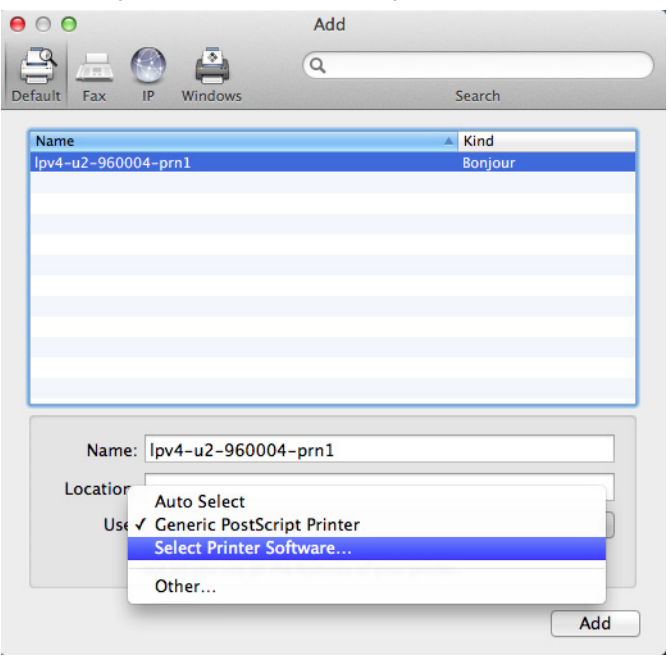

**Note:** If your print server is not listed, confirm that it is connected correctly and try again. If you find multiple print servers, check your print server's MAC address.

### **5** Select your printer and click *OK*.

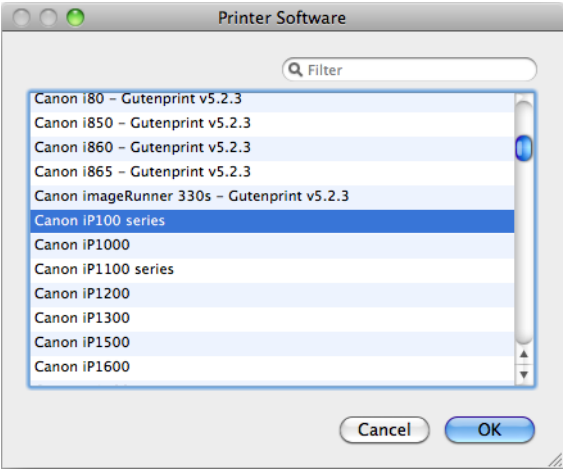

### Click *Add*.

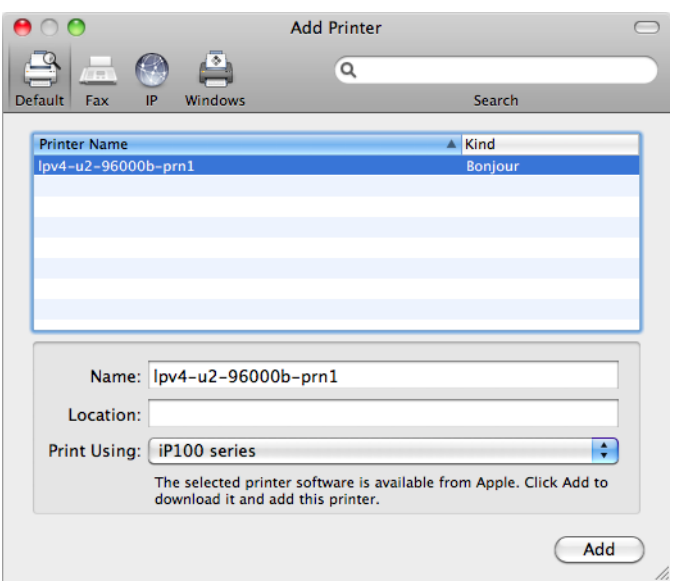

Confirm that your printer is displayed.

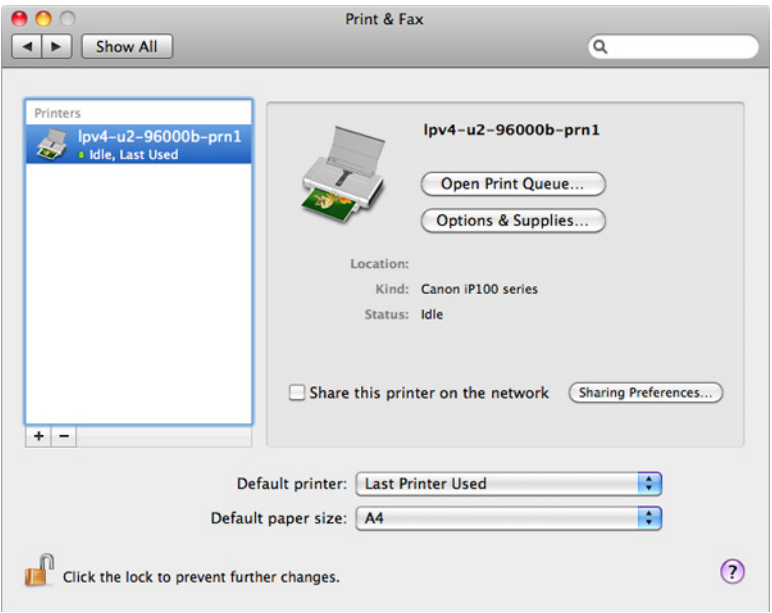

Now the printer is ready to be used.

#### <span id="page-60-0"></span>**Cannot Configure Printer Port with LPV4 Port Setup Wizard**

If the same port name is already registered, "The printer port xxxxxxxxxxxxxxxxx already exists." may be displayed when registering the printer port.

In this case, follow the procedure below to delete unnecessary printer port settings.

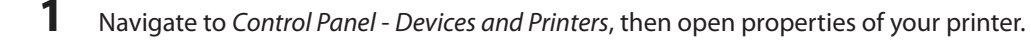

- **2** Click *Ports* tab.
- **3** Select an unnecessary port and click *Delete Port*.

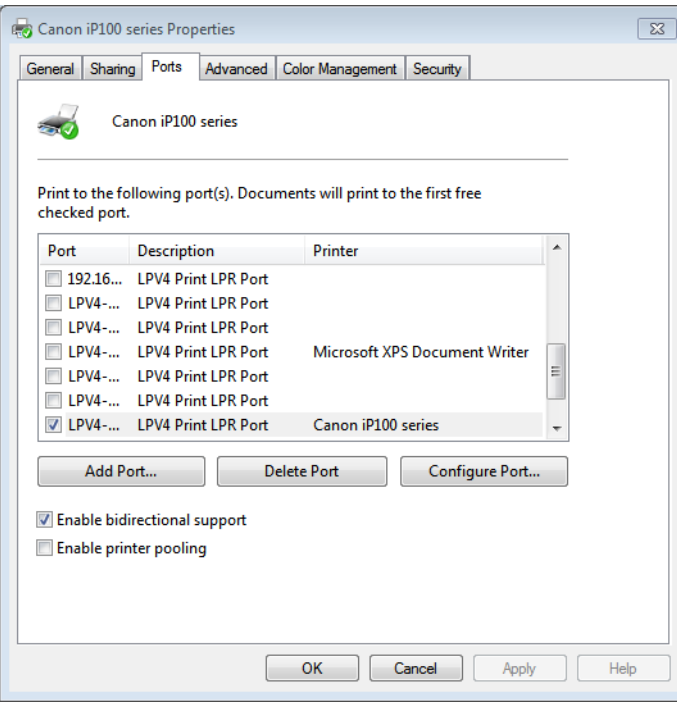

**Note:** The port which is currently used is displayed as "LPV4 Print LPR Port" in "Description" and checked. You can delete ports that are not checked.

# <span id="page-61-0"></span>**Appendix A - Supplemental Information**

## **Technical Specifications**

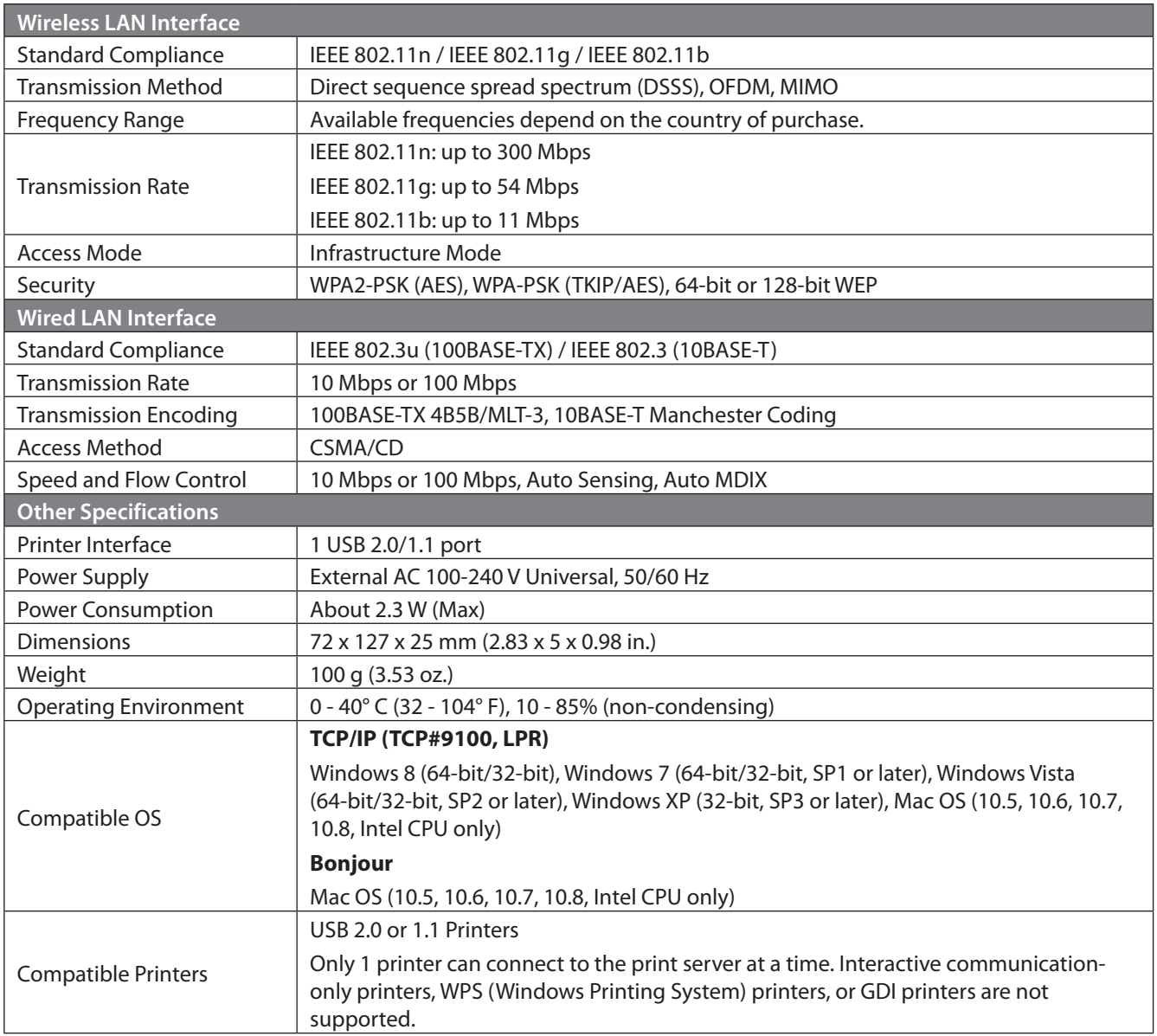

#### <span id="page-62-0"></span>**FCC and IC Notice**

#### **FCC Part 15.19**

This device complies with Part 15 of the FCC Rules. Operation is subject to the following two conditions:

(1) this device may not cause harmful interference, and

(2) this device must accept any interference received, including interference that may cause undesired operation.

#### **FCC Part.15.105(b)**

This equipment has been tested and found to comply with the limits for a Class B digital device, pursuant to Part 15 of the FCC Rules. These limits are designed to provide reasonable protection against harmful interference in a residential installation. This equipment generates, uses and can radiate radio frequency energy and, if not installed and used in accordance with the instructions, may cause harmful interference to radio communications. However, there is no guarantee that interference will not occur in a particular installation.

If this equipment does cause harmful interference to radio or television reception, which can be determined by turning the equipment off and on, the user is encouraged to try to correct the interference by one or more of the following measures:

- -- Reorient or relocate the receiving antenna.
- -- Increase the separation between the equipment and receiver.
- -- Connect the equipment into an outlet on a circuit different

from that to which the receiver is connected.

-- Consult the dealer or an experienced radio/TV technician for help.

#### **FCC Part.15.21**

You are cautioned that changes or modifications not expressly approved by the party responsible for compliance could void your authority to operate the equipment.

#### **FCC RF Exposure Warning**

This device complies with FCC RF radiation exposure limits set forth for an uncontrolled environment. The antenna used for this transmitter must be installed to provide a separation distance of at least 20 cm from all persons and must not be co-located or operating in conjunction with any other antenna or transmitter.

#### **RSS102 2.6 Radiation Exposure Statement Déclaration d'exposition aux radiations**

This equipment complies with IC radiation exposure limits set forth for an uncontrolled environment. This equipment should be installed and operated with minimum distance 20 cm between the radiator and your body.

Cet équipement est conforme aux limites d'exposition aux rayonnements IC établies pour un environnement non contrôlé. Cet équipement doit être installé et utilisé avec un minimum de 20 cm de distance entre la source de rayonnement et votre corps.